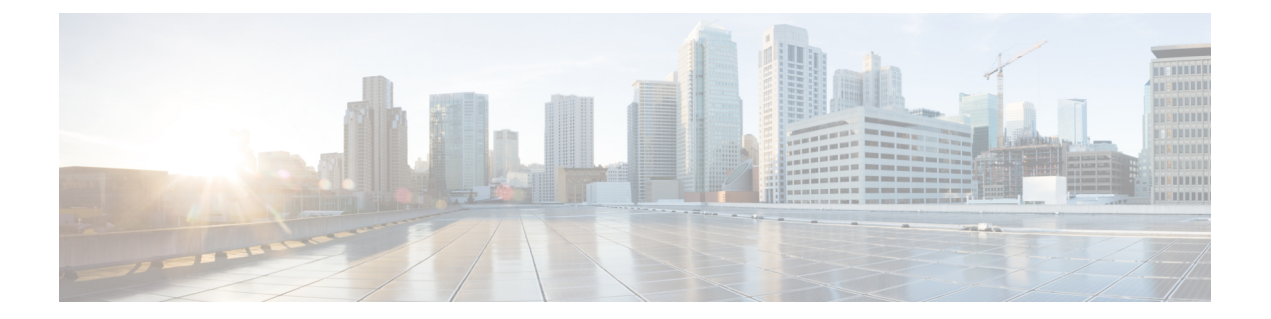

# **Integration of Customer Instance with Shared Management**

- Single Sign-on [Integration,](#page-0-0) on page 1
- Unified CCDM [Integration,](#page-7-0) on page 8
- Cisco UCDM [Integration,](#page-35-0) on page 36
- ASA [Integration,](#page-38-0) on page 39
- Session Border Controller [Integration,](#page-46-0) on page 47
- Cisco Prime [Collaboration](#page-47-0) Assurance Integration for Small Contact Center Deployment Model, on page [48](#page-47-0)

# <span id="page-0-0"></span>**Single Sign-on Integration**

## **Establish Trust Relationship for Cisco IdS**

To enable applications to use Cisco Identity Service (Cisco IdS) for Single Sign-On, perform the metadata exchange between the Cisco IdS and the Hosted Identity Provider (IdP).

- Download the SAML SP Metadata file, sp.xml, on the Cisco IdS publisher primary node.
- **1.** Open Identity Service Management by doing either of the following:
	- Open the Identity Service Management window: https://<Unified CCX server address>:8553/idsadmin.
	- In Administration, navigate to **System** > **Single Sign-On** and click **Identity Service Management**.
- **2.** On the **Settings** > **IdS Trust** tab, download the SAML SP Metadata file, sp.xml.
- Download the Identity Provider Metadata file, federationmetadata.xml, from the IdP. For example,
- **1.** For AD FS, download the Identity Provider Metadata file from the IdP at the location:

```
https://<ADFSServer
FQDN>/federationmetadata/2007-06/federationmetadata.xml.
```
**2.** On the **Identity Service Management** page, upload the Identity Provider Metadata file that was downloaded in the previous step.

The SAML SSO uses trust authentication certificates to exchange authentication and authorization details between the IdP (such as AD FS) and the Cisco IdS. This secures the communication between the servers.

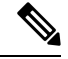

**Note**

- Cisco IdS supports SAML self-signed certificates for authentication.
	- If the IdP certificates are automatically rolled-over, manually renewed, or updated by the administrator, then re-establish the trust relationship between the IdS and the IdP.

## **Integrate the Customer Instance to the Shared ADFS**

### **Integrate Cisco IdS to the Shared Management AD FS**

### **Procedure**

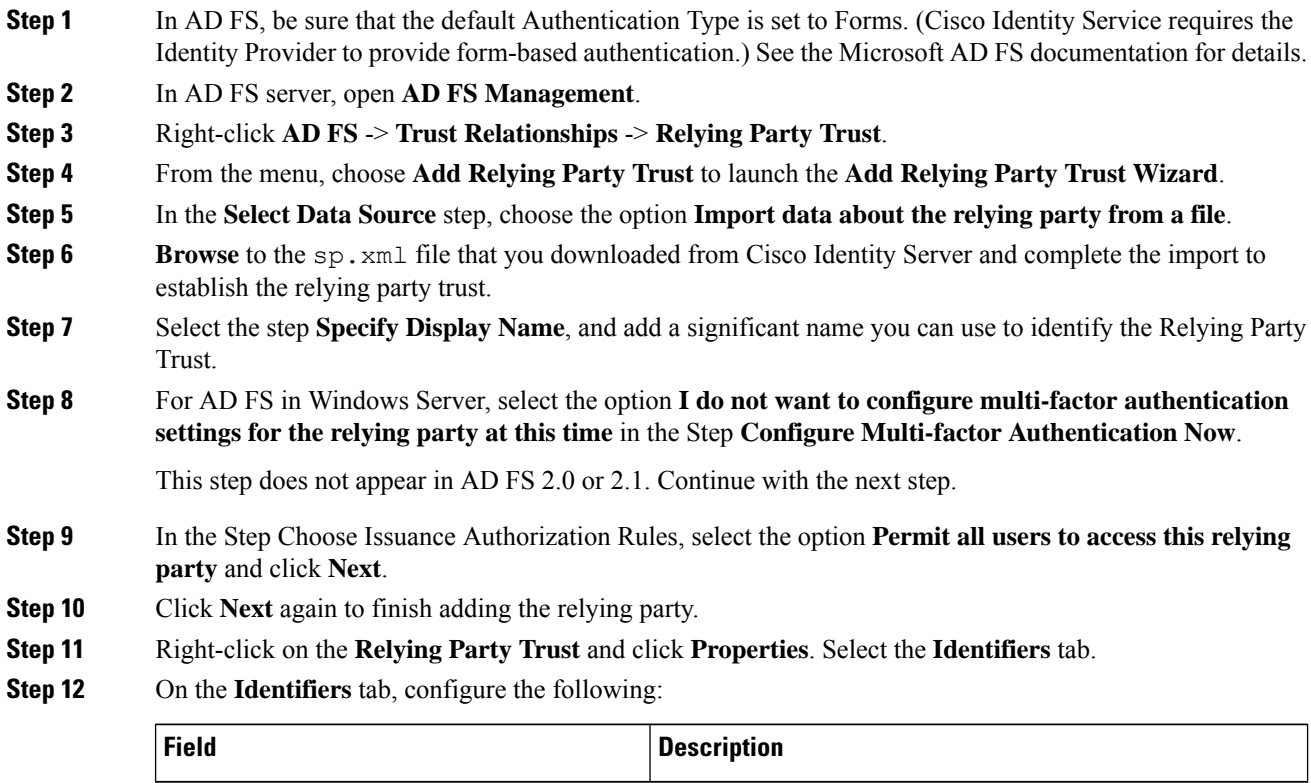

Display name The unique name of the identifier.

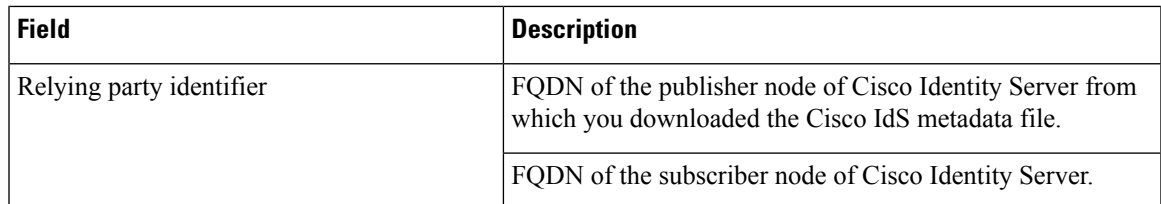

**Step 13** Still in **Properties**, select the **Advanced** tab.

**Step 14** Select **secure hash algorithm** as **SHA-1** and then click **OK**.

- In the following steps, you configure two claim rules to specify the claims that are sent from AD FS to Cisco Identity Service as part of a successful SAML assertion: **Note**
	- A claim rule with the following custom claims, as AttributeStatements, in the assertion:
		- **uid** Identifies the authenticated user in the claim sent to the applications.
		- **user principal** Identifies the authentication realm of the user in the assertion sent to Cisco Identity Service.
	- A second claim rule that is a NameID custom claim rule specifying the fully qualified domain name of the AD FS server and the Cisco IdS server.

Follow the steps to configure these rules.

- **Step 15** In **Relying Party Trusts**, right-click on the Relying Party Trust you created, and click **Edit Claim Rules**.
- **Step 16** Follow these steps to add a rule with **Send LDAP Attributes as Claims** as the Claim rule template.
	- a) In the **Issuance Transform Rules** tab, click **Add Rule**.
	- b) In the Step **Choose Rule Type**, select the claim rule template **Send LDAP Attributes as Claims** and click **Next**.
	- c) In the **Configure Claim Rule** step, in the **Claim rule name** field, enter **NameID**.
	- d) Set the **Attribute store** drop-down to **Active Directory**.
	- e) Set the table **Mapping of LDAP attributesto outgoing claim types**to the appropriate **LDAP Attributes** and the corresponding **Outgoing Claim Type** for the type of user identifier you are using:
		- When the identifier is stored as a **SAM-Account-Name** attribute:
		- **1.** Select an **LDAP Attribute**of**SAM-Account-Name**, and set the corresponding **Outgoing Claim Type** to **uid** (lowercase).
		- **2.** Select a second **LDAP Attribute** of **User-Principal-Name** and set the corresponding **Outgoing Claim Type** to **user\_principal** (lowercase).
		- When the identifier is a UPN:
			- **1.** Select an **LDAP Attribute**of **User-Principal-Name**, and set the corresponding **Outgoing Claim Type** to **uid** (lowercase).
			- **2.** Select a second **LDAP Attribute** of **User-Principal-Name** and set the corresponding **Outgoing Claim Type** to **user\_principal** (lowercase).
		- **Note** The SAM-Account-Name or UPN choice is based on the User ID configured in the AW.

**Step 17** Follow these steps to add a second rule with the template **custom claim rule**.

- a) Select **Add Rule** on the **Edit Claim Rules** window.
- b) Select **Send Claims Using Custom Rule**.
- c) Set the name of rule to the **fully qualified domain name (FQDN)** of the Cisco Identity Server publisher (primary) node.
- d) Add the following rule text:

```
c:[Type == "http://schemas.microsoft.com/ws/2008/06/identity/claims/windowsaccountname"]
 =>
issue(Type = "http://schemas.xmlsoap.org/ws/2005/05/identity/claims/nameidentifier",
Issuer = c.Issuer, OriginalIssuer = c.OriginalIssuer, Value = c.Value, ValueType =
c.ValueType,
Properties["http://schemas.xmlsoap.org/ws/2005/05/identity/claimproperties/format"] =
 "urn:oasis:names:tc:SAML:2.0:nameid-format:transient",
Properties["http://schemas.xmlsoap.org/ws/2005/05/identity/claimproperties/namequalifier"]
 =
 "http://<AD FS Server FQDN>/adfs/services/trust",
```

```
Properties["http://schemas.xmlsoap.org/ws/2005/05/identity/claimproperties/spnamequalifier"]
 =
"<fully qualified domain name of Cisco IdS>");
```
- e) Edit the script as follows:
	- Replace **<ADFS Server FQDN>** to match exactly (including case) the ADFS server FQDN (fully qualified domain name.)
	- Replace **<Cisco IdS server FQDN>** to match exactly (including case) the Cisco Identity Server FQDN.

**Step 18** Add the following rules for Federated Scenario:

- a) Add the rule for Name ID:
	- In the **Issuance Transform Rules** tab, click **Add**.
	- Select the claim rule template as **Pass Through or Filter an Incoming Claim**.
	- In the **Configure Claim Rule** field, enter the claim rule name.
	- Select **Incoming Claim type** to **Name ID**.
	- Select Incoming name\_ID format to Transient Identifier, then click **Finish**.
- b) Add the rule for uid:
	- In the **Issuance Transform Rules** tab, click **Add**.
	- Select the claim rule template as **Pass Through or Filter an Incoming Claim**.
	- In the **Configure Claim Rule** field, enter the claim rule name.
	- In the **Incoming Claim type** field, enter **uid**, then click **Finish**.
- c) Add the rule for user principal:
	- In the **Issuance Transform Rules** tab, click **Add**.
	- Select the claim rule template as **Pass Through or Filter an Incoming Claim**.
- In the **Configure Claim Rule** field, enter the claim rule name.
- In the **Incoming Claim type** field, enter **user\_principal**, then click **Finish**.

**Step 19** Click **OK**.

### **Federate the Customer ADFS to the Shared Management ADFS**

### **Add Claim Description for Customer ADFS**

### **Procedure**

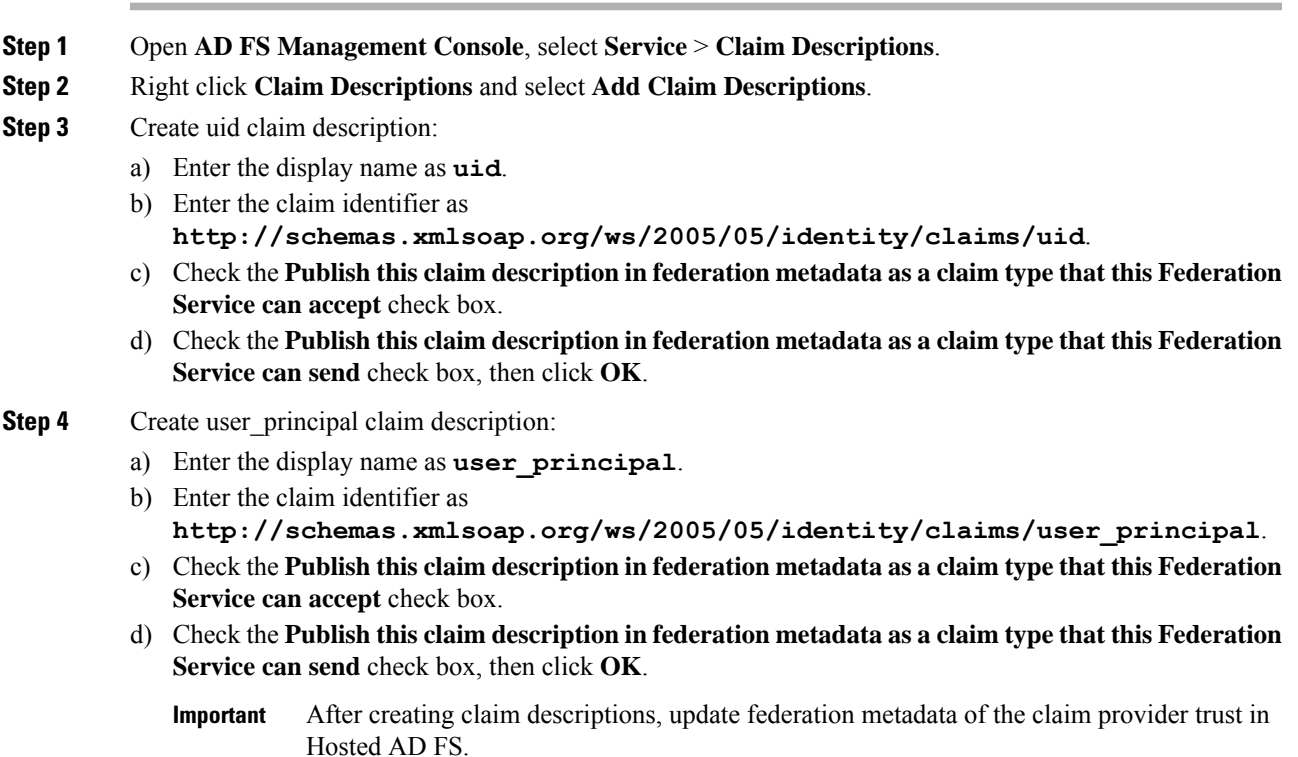

### **Add Claim Rules for Relying Party Trust in the Customer ADFS**

Use this procedure to add the Claim rules for the Relying Party Trust in the Customer ADFS:

- **Step 1** Open **AD FS Management Console**.
- **Step 2** Select **Trust Relationships** > **Relying Party Trusts**.
- **Step 3** Select and right click the appropriate Relying party trust, then select **Edit Claim Rules**.
- **Step 4** Add a rule with **Send LDAP Attributes as Claims** as the Claim rule template.
	- a) In the **Issuance Transform Rules** tab, click **Add Rule**. Select the claim rule template **Send LDAP Attributes as Claims**.
	- b) For **Configure Claim Rule**, set the rule name as **NameID**.
	- c) Select **Attribute store** to **Active Directory**.
	- d) Map the LDAP attribute **User-Principal-Name** to the **Outgoing Claim Type** of **user\_principal** (lowercase).
	- e) Select one of the possible LDAP attributes that identifies application users and map it to **uid** (lowercase).
		- The rule that you create can use one of several possible LDAP attributes to identify the user. The exact mapping depends on which attribute the rule uses: **Note**
			- When the identifier is stored as a **SAMAccountName** attribute:
				- The Outgoing Claim Type **uid** maps to the LDAP attribute **SAM-Account-Name**.
				- The Outgoing Claim Type **user\_principal** maps to the LDAP attribute **User-Principal-Name**.
			- When the identifier is a UPN:
				- The Outgoing Claim Type **uid** maps to the LDAP attribute **User-Principal-Name**.
				- The Outgoing Claim Type **user\_principal** maps to the LDAP attribute **User-Principal-Name**.
- **Step 5** Add another rule with the template **custom claim rule**.
	- a) Select **Add Rule** on the **Edit Claim Rules** window.
	- b) Select **Send Claims Using Custom Rule**.
	- c) Set the name of rule to the **fully qualified domain name (FQDN)** of the Cisco Identity Server publisher (primary) node.
	- d) Add the following rule text:

```
c:[Type == "http://schemas.microsoft.com/ws/2008/06/identity/claims/windowsaccountname"]
 =>
issue(Type = "http://schemas.xmlsoap.org/ws/2005/05/identity/claims/nameidentifier",
Issuer = c.Issuer, OriginalIssuer = c.OriginalIssuer, Value = c.Value, ValueType =
c.ValueType,
```
Properties["http://schemas.xmlsoap.org/ws/2005/05/identity/claimproperties/format"] = "urn:oasis:names:tc:SAML:2.0:nameid-format:transient",

Properties["http://schemas.xmlsoap.org/ws/2005/05/identity/claimproperties/namequalifier"] =

"http://**<AD FS Server FQDN>**/adfs/services/trust",

Properties["http://schemas.xmlsoap.org/ws/2005/05/identity/claimproperties/spnamequalifier"] =

- "**<fully qualified domain name of Cisco IdS>**");
	- Set **<AD FS Server FQDN>** to match exactly (including case) the AD FS FQDN.
	- Set <fully qualified domain name of Cisco IdS> to match exactly (including case) the Cisco Identity Server FODN.

**Step 6** Click **OK**.

#### **Add Claim Rules for Claim Provider Trust in the Shared Management ADFS**

 $\mathscr{D}_{\mathscr{A}}$ 

Add the claim rules for Claim Provider Trust in Hosted (Shared Management) ADFS(the ADFS where Cisco IDS is registered). **Note**

#### **Procedure**

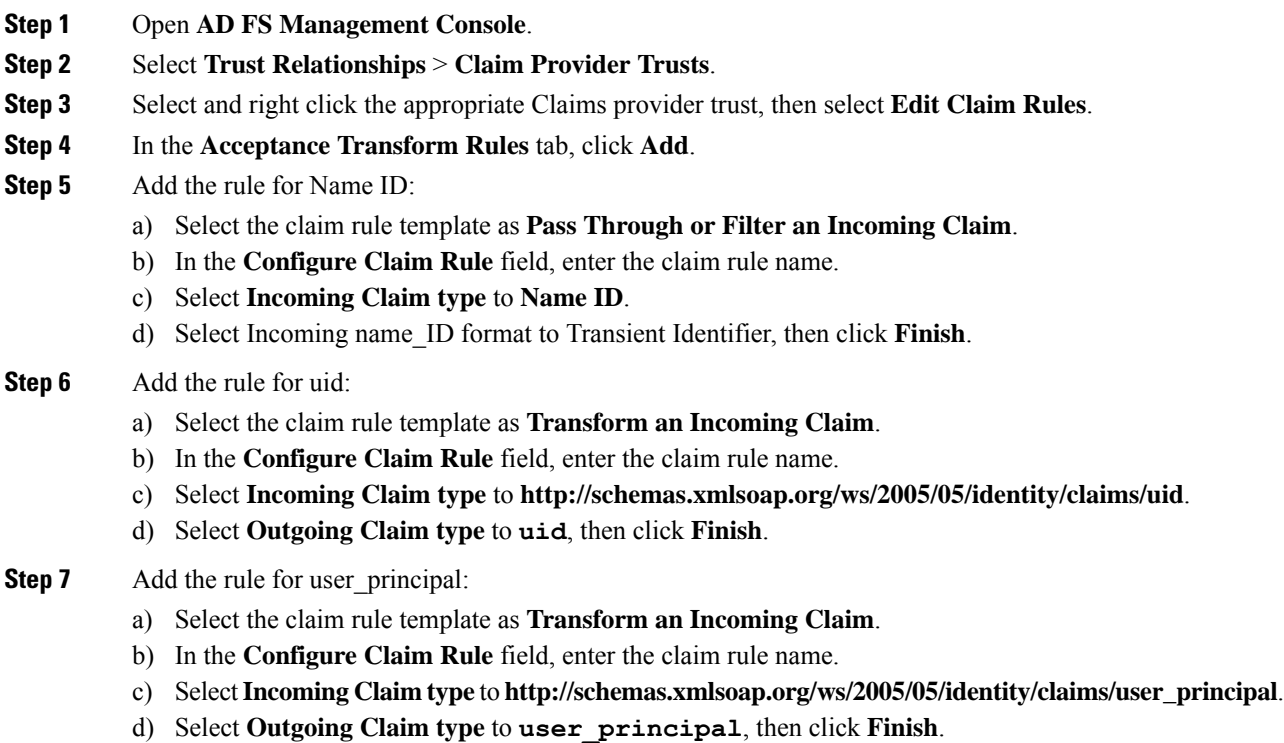

### **Optionally Customize the ADFS Sign-In Page in Windows Server to Hide Federated Domains List**

Follow the procedure to automatically redirect the end-user to their organization. This is required when your Contact Center solution has multi-domain federations with partners and does not want to display the list of IdPs that it is federated with.

**Procedure**

**Step 1** Open the **Windows Powershell** of Hosted AD FS.

### **Step 2** Enter the **Set-ADFSClaimsProviderTrust -TargetName "<adfsCPName>" -OrganizationalAccountSuffix @("<mydomain>")** command.

In the mentioned command, **<adfsCPName>** represents **AD FS Claim Provider Trust Name** and **<mydomain>** represents **Organization Domain Name**.

### **Enable Signed SAML Assertions**

Enable Signed SAML Assertions for the Relying Party Trust (Cisco Identity Service).

### **Procedure**

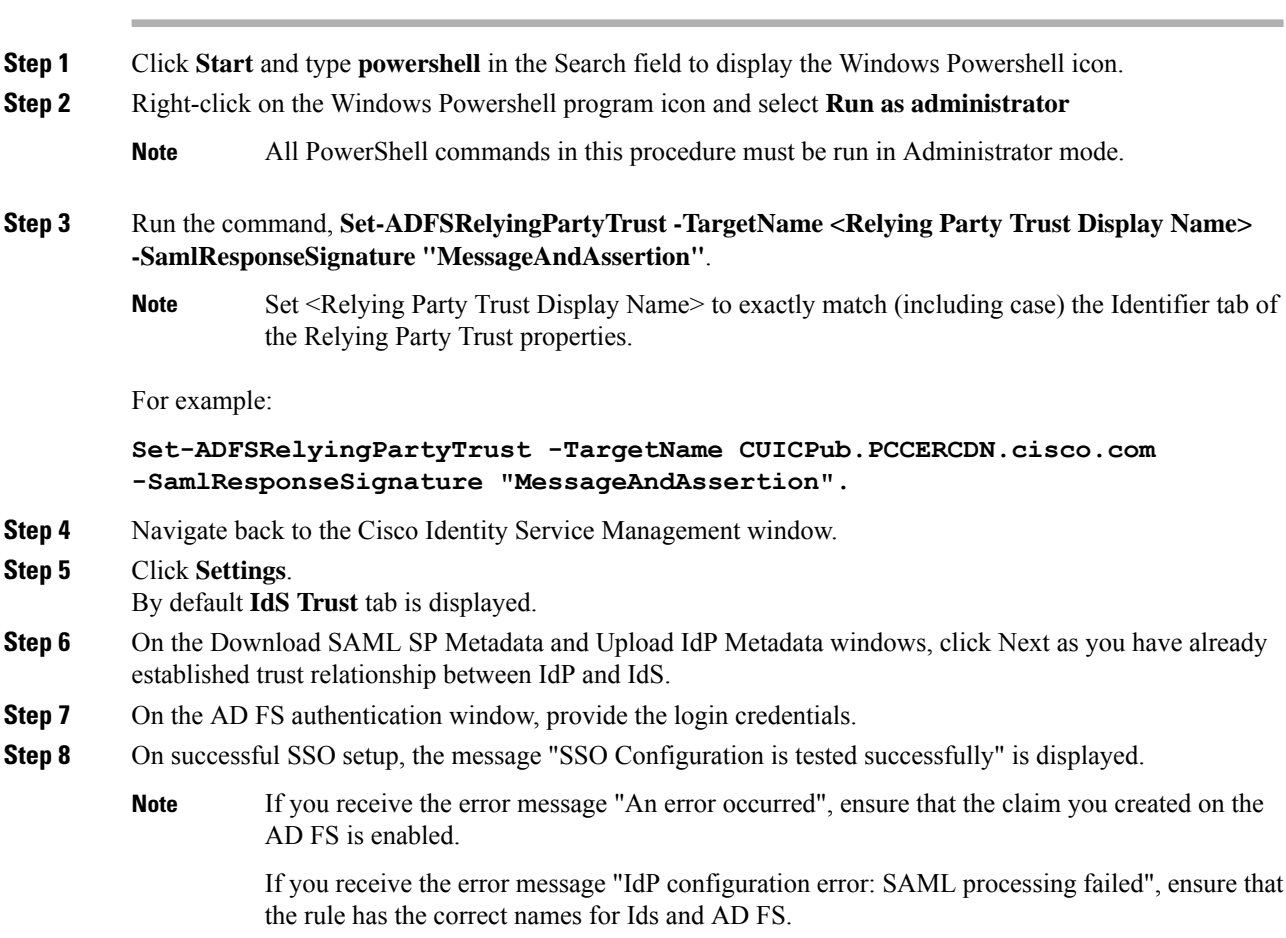

# <span id="page-7-0"></span>**Unified CCDM Integration**

Unified CCDM is generally hosted on shared management level across multiple customer instances. This chapter describes how to configure multiple customer instances from a shared Unified CCDM.

This section describes the following steps:

- [Configure](#page-8-0) Unified CCE Servers in Unified CCDM Cluster, on page 9
- [Configure](#page-15-0) Unified CVP Servers in Unified CCDM Cluster, on page 16
- Create Users in Active [Directory,](#page-17-0) on page 18
- Configure Unified CCE for [Partitioned](#page-18-0) Internet Script Editor, on page 19
- Deployment Specific [Configurations,](#page-20-0) on page 21
- [Configure](#page-26-0) IDP, on page 27

### <span id="page-8-0"></span>**Configure Unified CCE Servers in Unified CCDM Cluster**

Unified CCE components must be configured before Unified CCDM can connect to them for Provisioning. Complete the following procedures to configure Unified CCE for Unified CCDM connectivity

- Unified CCE [Prerequisites,](#page-8-1) on page 9
- Setup Unified CCE Servers in Unified CCDM [Cluster,](#page-13-0) on page 14
- Create an [Equipment](#page-15-1) Mapping, on page 16

### <span id="page-8-2"></span><span id="page-8-1"></span>**Unified CCE Prerequisites**

Before you integrate Unified CCE with Unified CCDM, you must setup SQL agents and CMS server. Complete the following procedures for prerequisites configurations.

- Configure Unified CCE AW [Database\(AWDB\)](#page-8-2) for Unified CCDM, on page 9
- Configure the Unified CCE AW for [Provisioning,](#page-9-0) on page 10

#### **Configure Unified CCE AW Database(AWDB) for Unified CCDM**

Before configuring AWDB, ensure that you create a two-way trust relationship between forests if:

- your CCDM and the Unified CCE domains are in seperate forests
- your customer domains and Unified CCE domains are in seperate forests
- your customer domains and CCDM domains are in seperate forests

If you use SQL Server Authentication to connect Unified CCDM to

### Unified CCE

, no configuration of the Administrative Workstation Database (AWDB) is required. If you do not use the SQL authentication, you must configure the AWDB to connect the Unified CCDM to Unified CCE.

Complete the following procedure to configure AWDB:

- **Step 1** Log in to the Unified CCE Admin Workstation Server with local administrative privileges.
- **Step 2** Open **SQL Server Management Studio** and click **Connect** to establish connection with the server.
- **Step 3** Expand **Security** folder and choose **Logins**.

**Step 4** Right-click Logins and choose **New Logins**. **Step 5** To add SQL logins for both the Side A and Side B Unified CCDM Servers (this includes Web server, CCDM Domain administrator and Database server on both the sides). Configure the General page as follows: **a.** In the Login Name field, enter the name for the machine in the following format: <DOMAIN>\<Unified CCDM-HOSTNAME>\$. **b.** Choose Windows Authentication unless you are connecting to a server on another domain. **c.** Select Default language as **English**.

Configure the User Mapping page as follows:

- **a.** In the Users mapped to this login field, check hcs awdb database.
- **b.** In the Database role membership for field, check the following roles to grant to the AWDB login: **public** and **db\_datareader**.

**Step 6** Click **OK**.

**Step 7** Repeat steps 1 to 6 for Side B if Unified CCE AW server is dual-sided.

### <span id="page-9-0"></span>**Configure the Unified CCE AW for Provisioning**

For each Unified CCE instance that Unified CCDM Resource Management connects to must meet the following criteria:

• Configure an Application Instance on the Unified CCE distributor machine (AW) for Unified CCDM to connect to Unified CCE. Configure the Application Instance with Application Type as **Cisco Voice**.

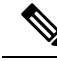

•

- The application instance for CCDM is provided as part of the load base configuration. For more information, see Application Instance List from [Load](hcscc_b_configuration_guide_12_0_chapter2.pdf#nameddest=unique_64) Base [Configuration.](hcscc_b_configuration_guide_12_0_chapter2.pdf#nameddest=unique_64) The default name of the Application Instance is **CCDM** as per the Load Base configuration. **Note**
	- If the AW is dual-sided, each Unified CCE AW must connect to a different RMI registry port on the Unified CCDM Database Server.

Each Unified CCE instance requires a distinct primary distributor AW to connect to Unified CCDM resource management.

### <span id="page-9-1"></span>Set Up CMS Server on Unified CCE

A new application connection must be defined on each configured Unified CCE

instance for each Database Server. This ensures that in a dual-sided system, the alternate side can also connect to the Unified CCE in a failover scenario.

Complete the following procedure to set up the Configuration Management Service (CMS) server on each Unified CCE:

### **Before you begin**

Before configuring the Unified CCDM server cluster you must ensure that the CMS Server(s) are set up correctly on each Unified CCE for each Unified CCDM Database Server. Firstly, check that the CMS Node option was selected when the Admin Workstation was configured. You can determine if this was the case by looking for a cmsnode and a cms sperver process running on the Unified CCE.

#### **Procedure**

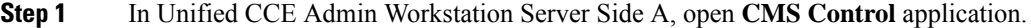

**Step 2** Under **Application** tab, click **Add** and configure the following in the **Application Connection Details** page.

- a) **Administration & Data Server Link** Enter the name of the Unified CCDM Database Server. This should be in all capital letters, with Server appended, for example, CCDMDBServer.
- b) **Administration & Data Server RMI Registry Port** Enter the Unified CCE AW port number for the Unified CCDM provisioning service to connect to. Thisis usually 2099. If the Unified CCDM provisioning service connects to multiple Unified CCE instances, it is required that each instance should use a different port.

When you configure CMS server onUnified CCE at Side B, use a different RMI registry port.

- c) **Application link** Enter the name of the Unified CCDM Database Server. This should be in all capital letters, with Client appended, for example, CCDMDBClient.
- d) **Application RMI registry port** Enter the Unified CCDM Database Server port number for the Unified CCE AW to connect to.

This should be rather the same as for the Administration & Data Server RMI Registry Port. Each Unified CCE AW must connect to a different port on the Unified CCDM Database Server. You should record this information for future use.

- e) **Application host name** Enter the server name, for example, Unified CCDM.
- f) Click **OK** to save the changes and to close the **Application Connection Details**.
- **Step 3** Click **OK** to save your changes and to close the **CMS Control Console**.
- **Step 4** Repeat steps 1-3 to set up CMS Server on Cisco Unified CCE Admin Workstation Server (Side A) for Unified CCDM Database Server Side B.

Enure that you use the same ports used for Side A Unified CCDM Database Server under **Application Connection Details**.

If the CMS JServer process fails to connect Unified CCDM, restart the Unified CCE Enterprise Distributor service. **Note**

### **Create Conditional Forwarders for Customer Domain**

Complete the following procedure to create conditional forwarder.

### **Before you begin**

 $\mathscr{D}$ 

You need to complete this procedure only for Cisco Hosted Collaboration Solution for Contact Center deployments. **Note**

### **Procedure**

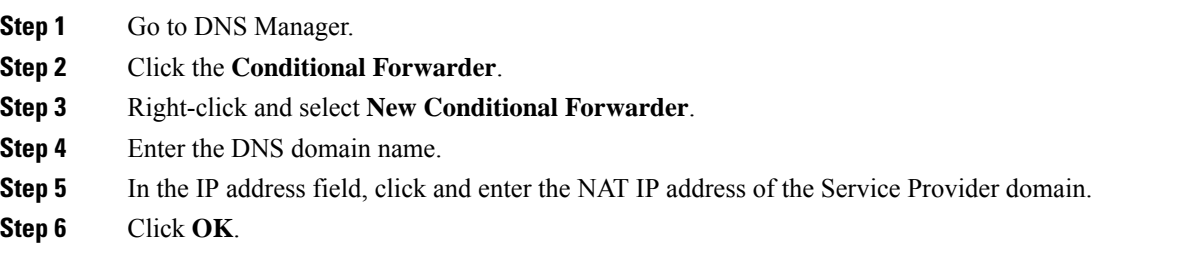

### **Create Forwarders for Customer Domain**

Complete the following procedure to create forwarders.

### **Before you begin**

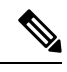

You need to complete this procedure only for Cisco Hosted Collaboration Solution for Contact Center deployments. **Note**

#### **Procedure**

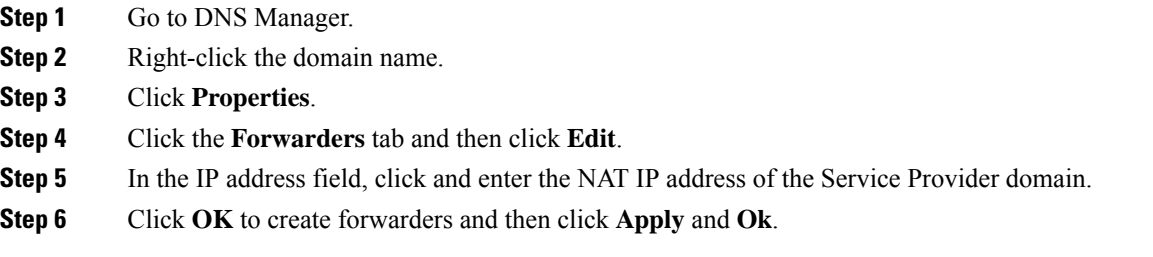

### **Create Conditional Forwarders for Service Provider Domain**

Complete the following procedure to create conditional forwarder.

### **Procedure**

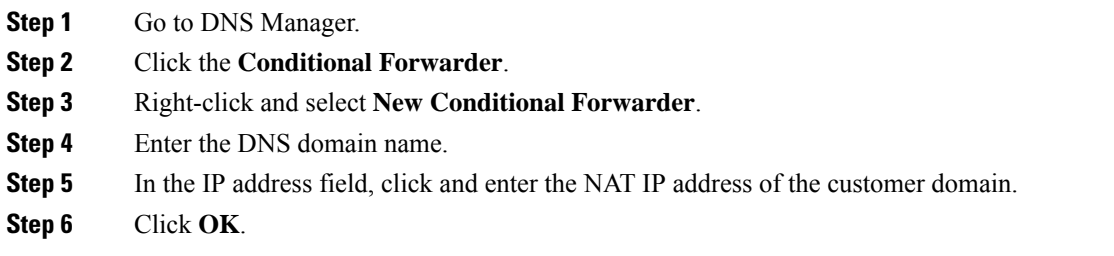

### **Create Forwarders for Service Provider Domain**

### **Procedure**

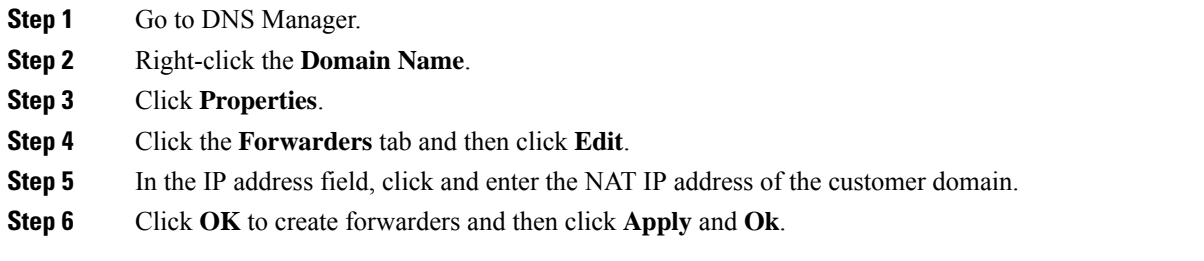

### **Create Two-Way Forest Trust**

Complete the following procedure from the customer domain controller to create a two-way forest trust:

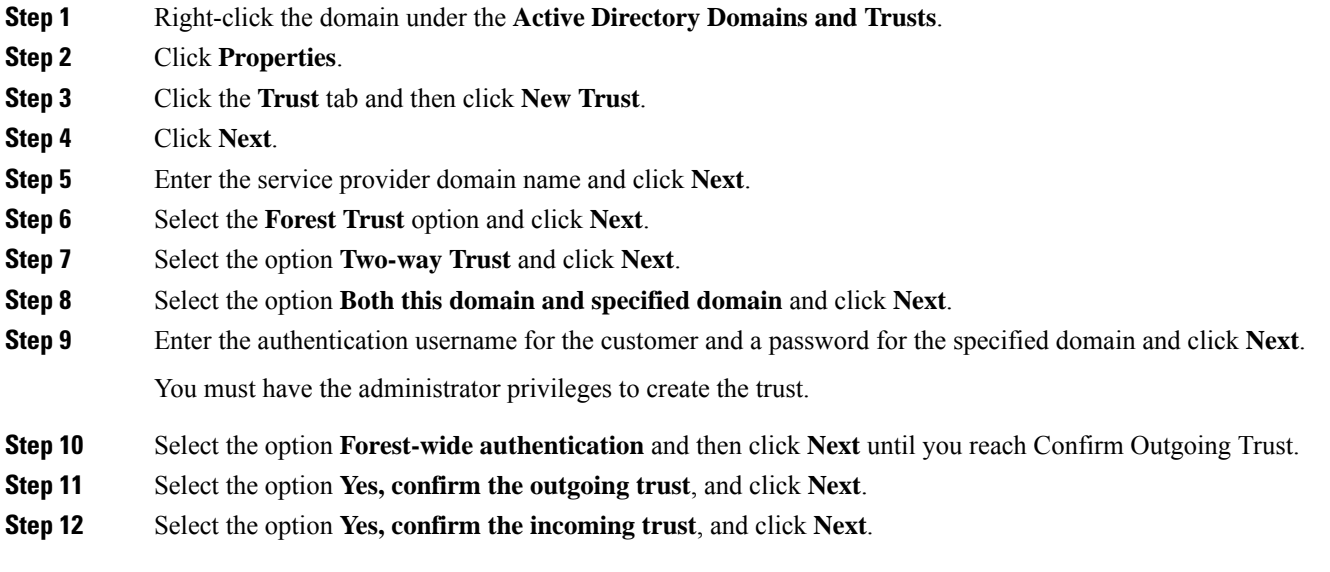

**Step 13** Click **Finish**.

### <span id="page-13-1"></span>**Launch the Integrated Configuration Environment**

Complete the following procedure to launch the Integrated Configuration Environment (ICE) in the Unified CCDM data server.

### **Procedure**

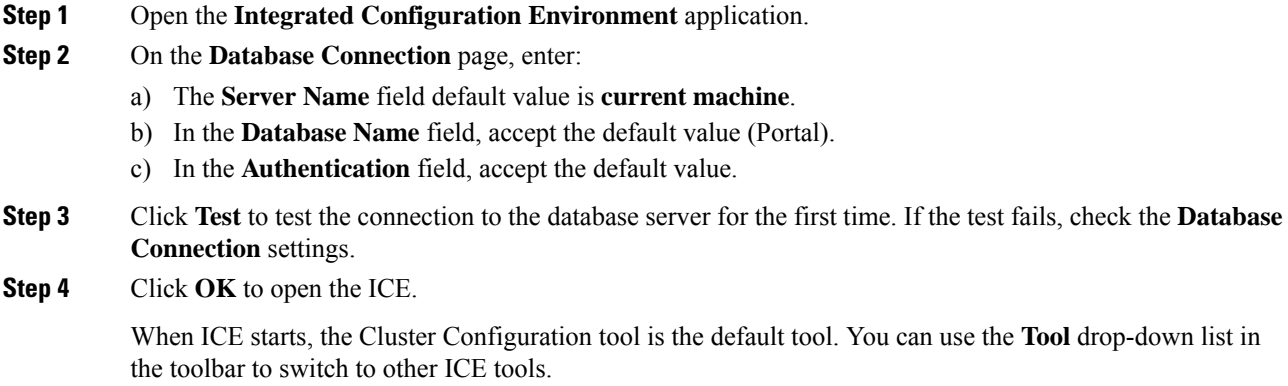

### <span id="page-13-0"></span>**Setup Unified CCE Servers in Unified CCDM Cluster**

Complete the following procedure to configure Unified CCE for Unified CCDM:

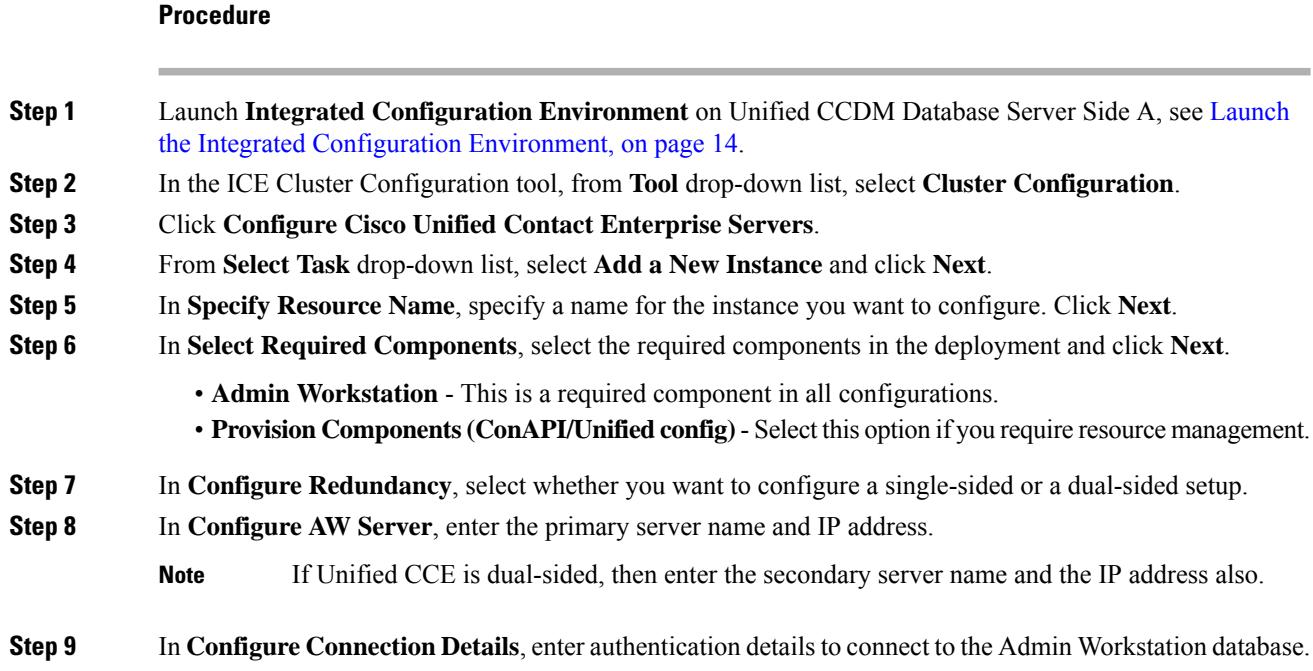

- a) **Windows Authentication**: This is a default authentication mode.
- b) **SQL Authentication**: Specify the SQL Server User name and the corresponding password to connect to the databases.
- **Step 10** In **Select Unified CCE Instance**, select the AW instance for the deployment and click **Next**.

- **Step 11** In **Configure Cisco Unified Contact Center Enterprise Server** window, configure **Unified Config Web Services** as follows:
	- Enter the domain username and password for primary Unified CCE Admin workstation server in **Configure Primary Unified Config Web Service** page and click **Next**.
	- If Unified CCE is dual-sided, then enter the domain username and password for secondary Unified CCE Admin Workstation server in **Configure Secondary Unified Config Web Service** page and Click **Next**.
	- **Note** Use the domain account credentials to login, username format must be *username@domain.com*.
- **Step 12** If you selected the option ConAPI Server (Provisioning) option in Step 4, enter the following details:
	- **Local Registry Port** Enter the port number of the Unified CCE for the Unified CCDM Provisioning service to connect. Default port is 2099. Ensure that you enter the same Unfied CCDM Database Server port number configured in the Application RMI registery port of the Set Up CMS Server on [Unified](#page-9-1) [CCE](#page-9-1) , on page 10.
	- **Remote Registry Port** Enter the port number of the Unified CCDM Database Server for the Unified CCE to connect. Default port is 2099. Ensure that you enter the same Unified CCE AW port number configured in the Administration  $\&$  Data Server RMI Registry Port of the Set Up CMS Server on Unified [CCE](#page-9-1) , on page 10.
	- **Local Port** Select this as the designated port for live provisioning traffic between the Unified CCE and Unified CCDM servers. Assign a unique port for each Unified CCE. Configure the firewall between the Unified CCE and Unified CCDM server to allow two-way traffic on this port.
	- If Unified CCE is dual-sided, enter the same port details configured for Side B in Set up CMS Server on Unified CCE. **Note**
- **Step 13** In **Configure ConAPI Application Instance** dialog box, enter the following details and click **Next**:
	- **Application Name** Name of the application to be used for provisioning Unified CCE from Unified CCDM. Enter the value as **CCDM** (pre-configured as part of load base configurations).
	- **Application Key** Use the password for the application you specified above.
- **Step 14** In **Multi Media Support** dialog box, select **Yes** if you are using a Cisco Unified WIM and EIM application instance to provide support for non-voice interactions. The default is **No**.
- **Step 15** In **Purge On Delete** dialog box, select **Yes** if you want to purge items from the Unified CCE automatically when they are deleted from Unified CCDM. The default is **Yes**.
- **Step 16** In the Supervisor Active Directory Integration dialog box, select Yes if you want to enable support for associating existing Active Directory user accounts for Unified CCE Supervisors. The default is **No**. If you select **Yes**, enter the following:
	- **a.** In **Configure Active Directory Connections**, enter the addresses of both primary and secondary domain controllers and configure the required security settings to connect. Click **Next**.
	- **b.** In the **Select Supervisor Active Directory Location**, select the required active directory and click **Next**.

**Step 17** Review the details in the Summary page and click **Next** to apply the changes to the model.

**Step 18** When the Unified CCE is successfully configured click **Exit** to close the wizard and then click **Save** to retain your changes to the database.

### <span id="page-15-1"></span>**Create an Equipment Mapping**

Complete the following procedure to create an equipment mapping between a tenant and the Unified CCE equipment.

**Note** To create a equipment mapping for SCC deployment, see Deployment Specific [Configurations,](#page-20-0) on page 21.

#### **Procedure**

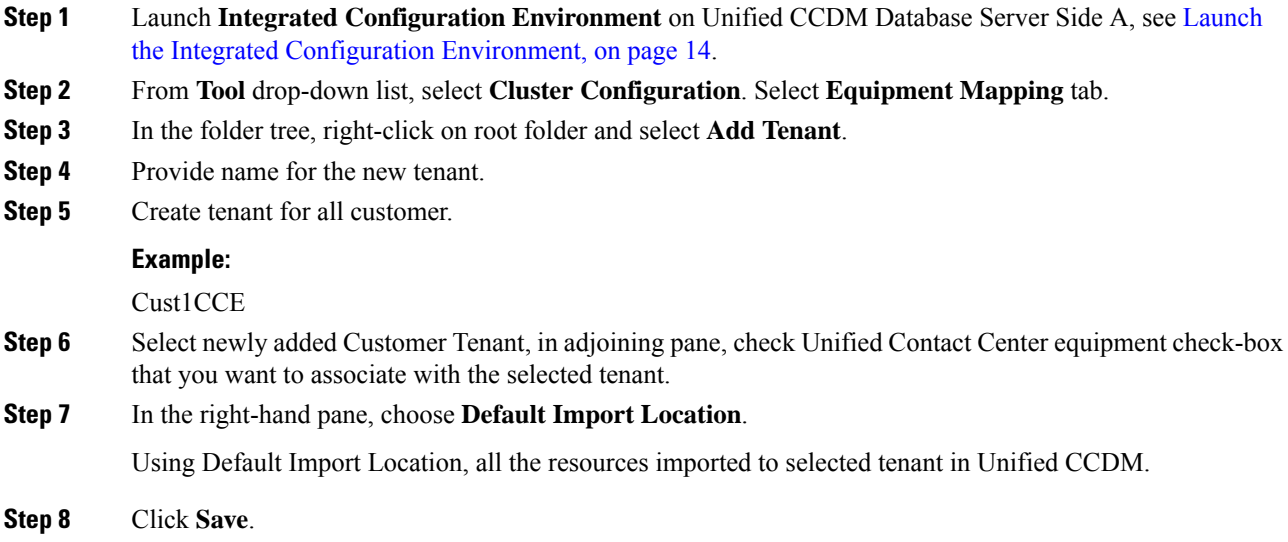

## <span id="page-15-2"></span><span id="page-15-0"></span>**Configure Unified CVP Servers in Unified CCDM Cluster**

- Setup Unified CVP Servers in Unified CCDM [Cluster,](#page-15-2) on page 16
- [Equipment](#page-17-1) Mapping for CVP with CCDM , on page 18

### **Setup Unified CVP Servers in Unified CCDM Cluster**

The Configure Cisco Unified CVP Servers wizard configures Cisco Unified CVP server clusters. A Cisco Unified CVP server cluster consists of a Unified CVP Operations Console and, optionally, one or more call servers. To configure a Cisco Unified CVP server cluster:

### **Procedure**

 $\mathbf I$ 

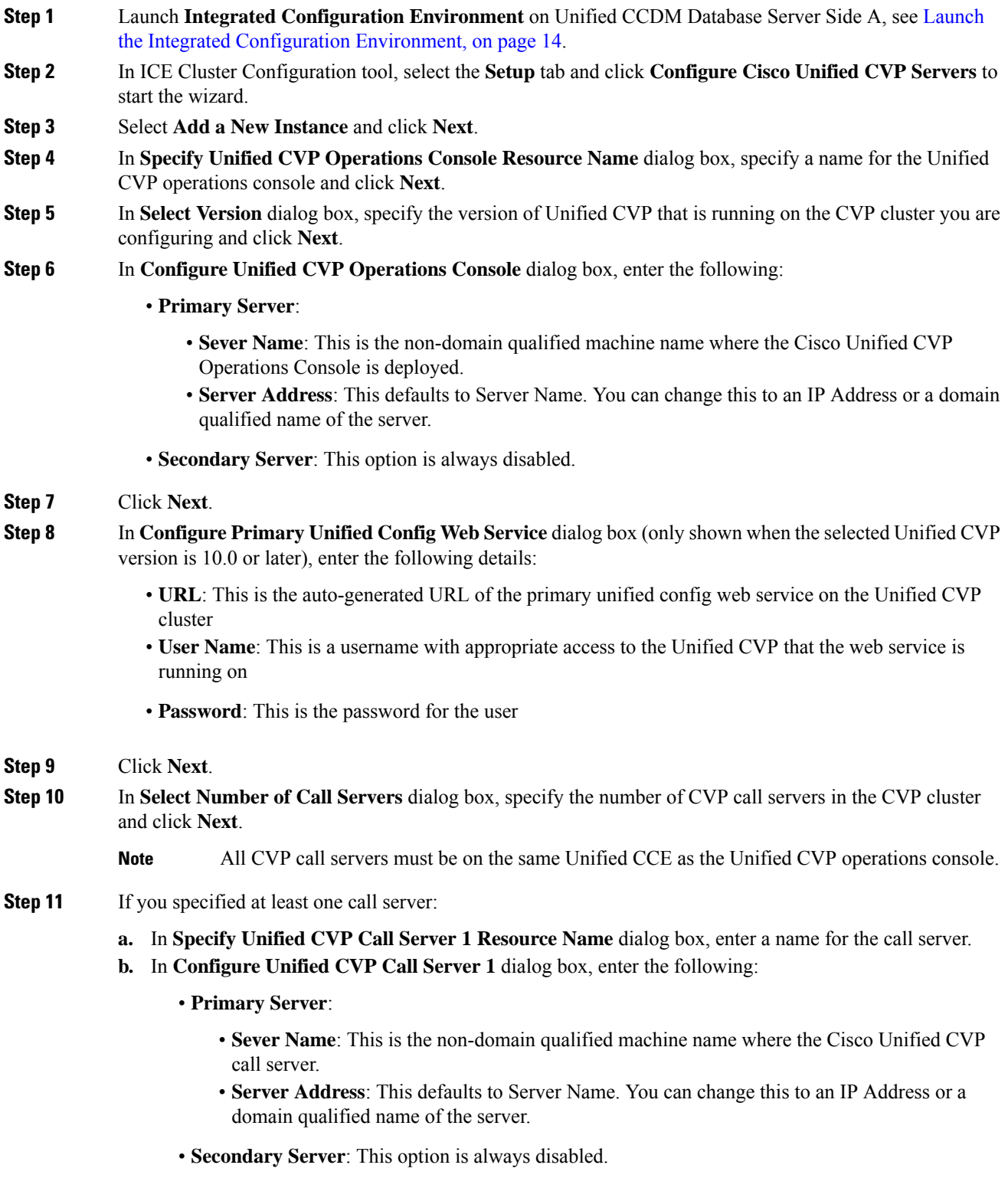

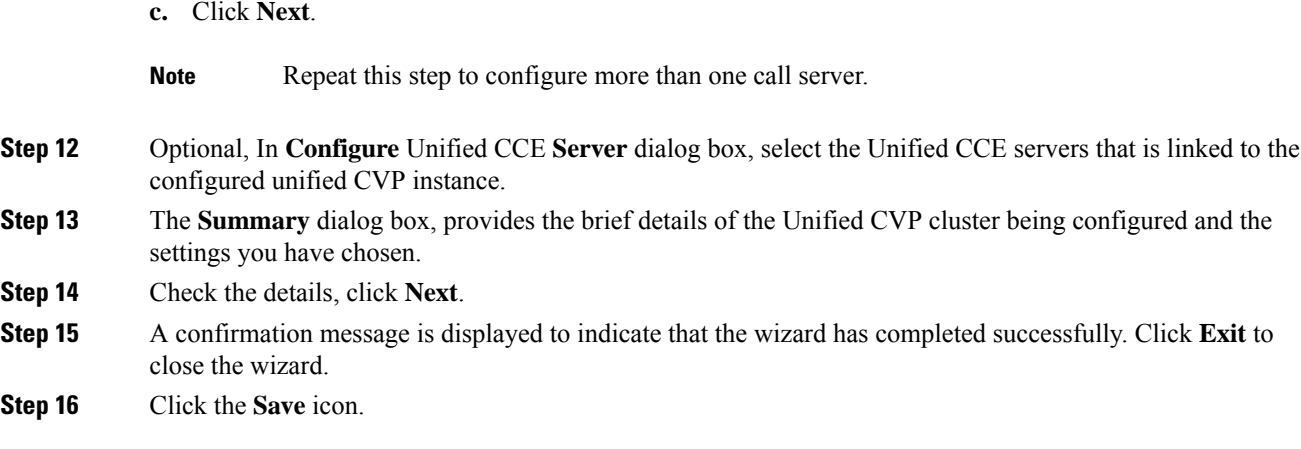

### <span id="page-17-1"></span>**Equipment Mapping for CVP with CCDM**

For small contact center deployment model once the CVP integrated, by default CVP will get imported under unallocated folder.

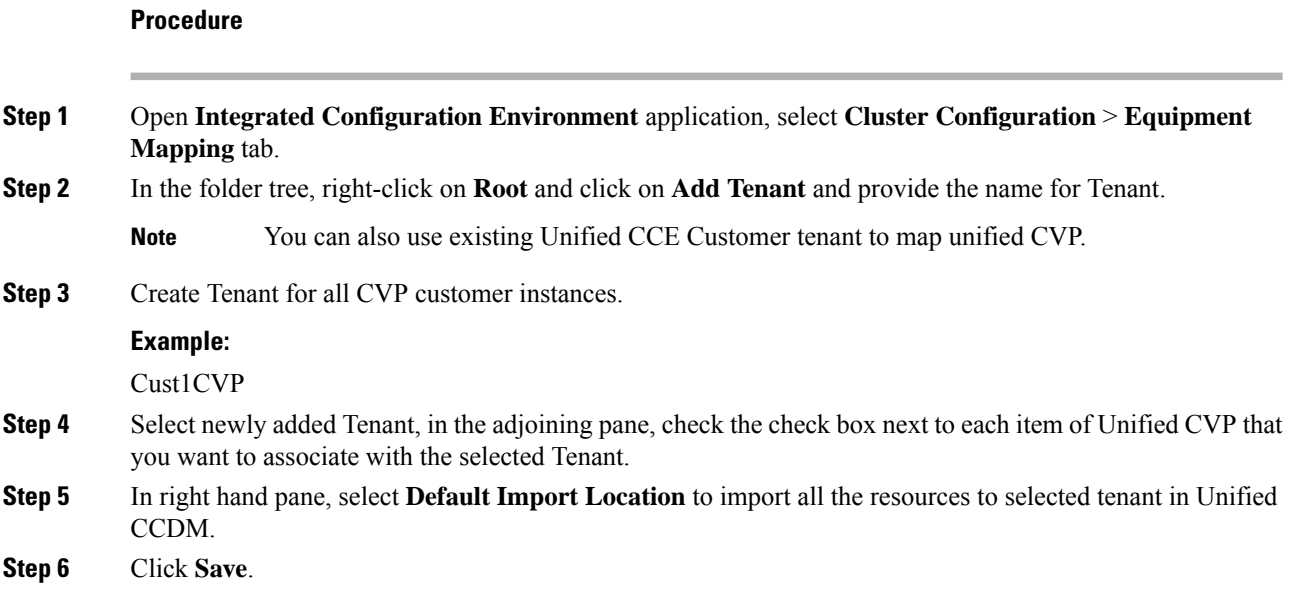

## <span id="page-17-0"></span>**Create Users in Active Directory**

You must create a user in active directory to create a tenant or sub-customer from CCDM.

### **Procedure**

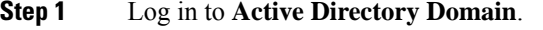

**Step 2** Open **Active Directory Users and Computers** and click **User**.

**Step 3** Right-click **User** and select **New** > **User Step 4** Enter **First Name**, **Last Name**, **user logon name** and click **Next**. **Step 5** Enter **Password** and retype the same password in **Confirm Password** field. **Step 6** Check **user cannot change password** check box. **Step 7** Check **Password never expires** check box and click **Next**. **Step 8** Click **Finish**.

## <span id="page-18-0"></span>**Configure Unified CCE for Partitioned Internet Script Editor**

Cisco's Internet Script Editor (ISE) can be integrated with Unified CCDM, which allows routing scripts and the resources within those routing scripts to be partitioned using Unified CCDM security. ISE users can see only the scripts and the resources within those scripts that they are authorized to access, according to the Unified CCDM security model. For example, when creating a routing script element to route to a dialed number, the ISE user will only see the dialed numbersthat the corresponding Unified CCDM user is authorized to access.Similarly, when viewing the available routing scripts, the ISE user will only see the scripts available to the corresponding Unified CCDM user.

ISE integration with Unified CCDM uses the Unified CCDM Analytical Data Web Service to implement the secure partitioning, and requires specific configuration settings in both Unified CCE and Unified CCDM in order to work properly.

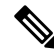

**Note**

- Secure partitioning using Unified CCDM is currently only supported for the Cisco Internet Script Editor (ISE). Users of the standard Script Editor on the Unified CCE AW will still see all resources on their associated Unified CCE instance.
- For Small contact Center [Deployment](#page-26-1) model, see Integration of Small Contact Center Agent Deployment for [Partition](#page-26-1) Internet Script Editor with CCDM, on page 27
- Configure Unified CCE Admin [Workstation](#page-18-1) for Internet Script Editor, on page 19
- [Create](hcscc_b_configuration_guide_12_0_chapter4.pdf#nameddest=unique_266) User
- [Assign](hcscc_b_configuration_guide_12_0_chapter4.pdf#nameddest=unique_267) Roles to Users
- Install [Internet](#page-19-0) Script Editor , on page 20
- [Provision](hcscc_b_configuration_guide_12_0_chapter4.pdf#nameddest=unique_269) Routing Script Using Internet Script Editor

### <span id="page-18-1"></span>**Configure Unified CCE Admin Workstation for Internet Script Editor**

Complete the following procedure to configureUnified CCE Admin Workstation for Internet Script Editor integration with Unified CCDM

I

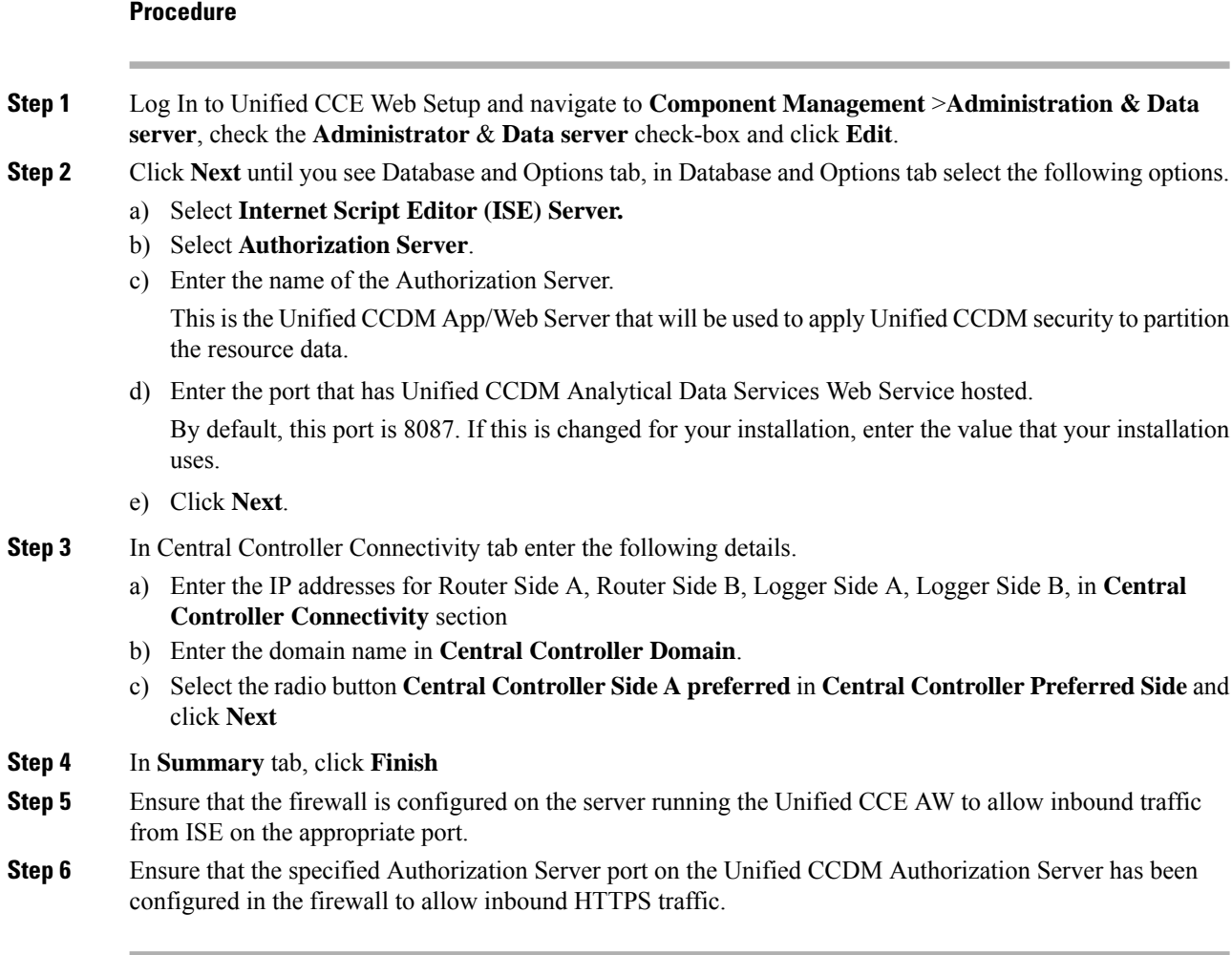

## <span id="page-19-0"></span>**Install Internet Script Editor**

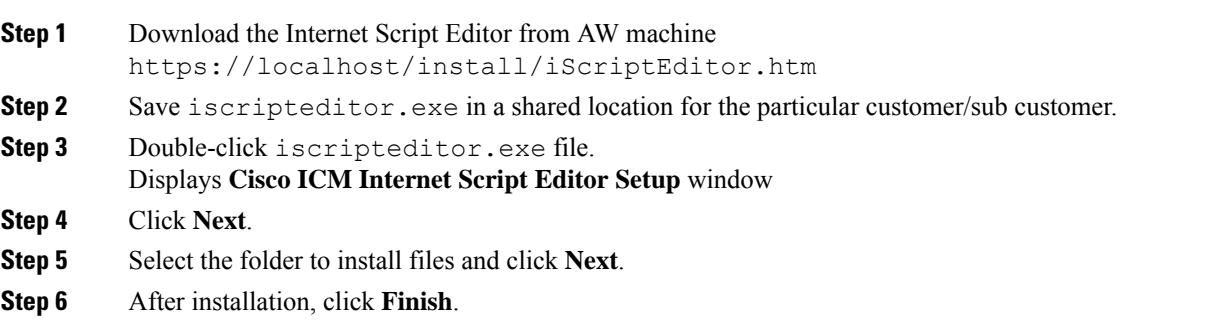

Ш

## <span id="page-20-0"></span>**Deployment Specific Configurations**

- Integration of Small Contact Center Agent [Deployment](#page-20-1) for UCCE with CCDM, on page 21
- Integration of Small Contact Center Agent [Deployment](#page-26-1) for Partition Internet Script Editor with CCDM, on [page](#page-26-1) 27

### <span id="page-20-1"></span>**Integration of Small Contact Center Agent Deployment for UCCE with CCDM**

- Create Customer [Definition,](#page-20-2) on page 21
- Map Equipment for Small Contact Center [Deployment,](#page-20-3) on page 21
- [Create](hcscc_b_configuration_guide_12_0_chapter4.pdf#nameddest=unique_266) User
- Assign Permission to [Sub-customer](hcscc_b_configuration_guide_12_0_chapter4.pdf#nameddest=unique_273) Tenant and User
- Resource Allocation for Small Contact Center Agent [Deployment,](#page-21-0) on page 22
- Naming Convention for the Resources in Small Contact Center Agent [Deployment](#page-25-0) Model , on page 26

### <span id="page-20-2"></span>**Create Customer Definition**

### **Procedure**

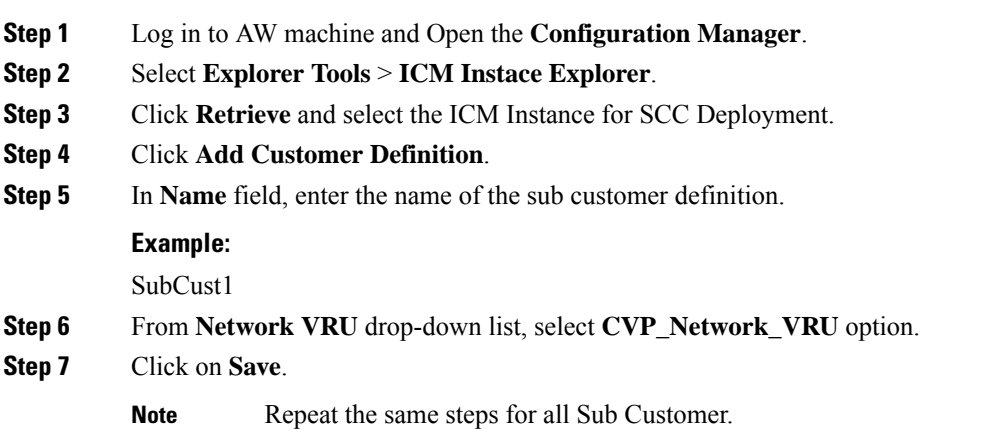

### <span id="page-20-3"></span>**Map Equipment for Small Contact Center Deployment**

Complete the following procedure to create an equipment mapping between a tenant or folder and the Unified CCE equipment for Small Contact Center.

### **Before you begin**

Integrate AW with CCDM. For more information on How to Integrate AW, See Setup [Unified](#page-13-0) CCE Servers in Unified CCDM [Cluster,](#page-13-0) on page 14

### **Procedure**

**Step 1** In the ICE Cluster Configuration tool, select **Equipment Mapping** tab.

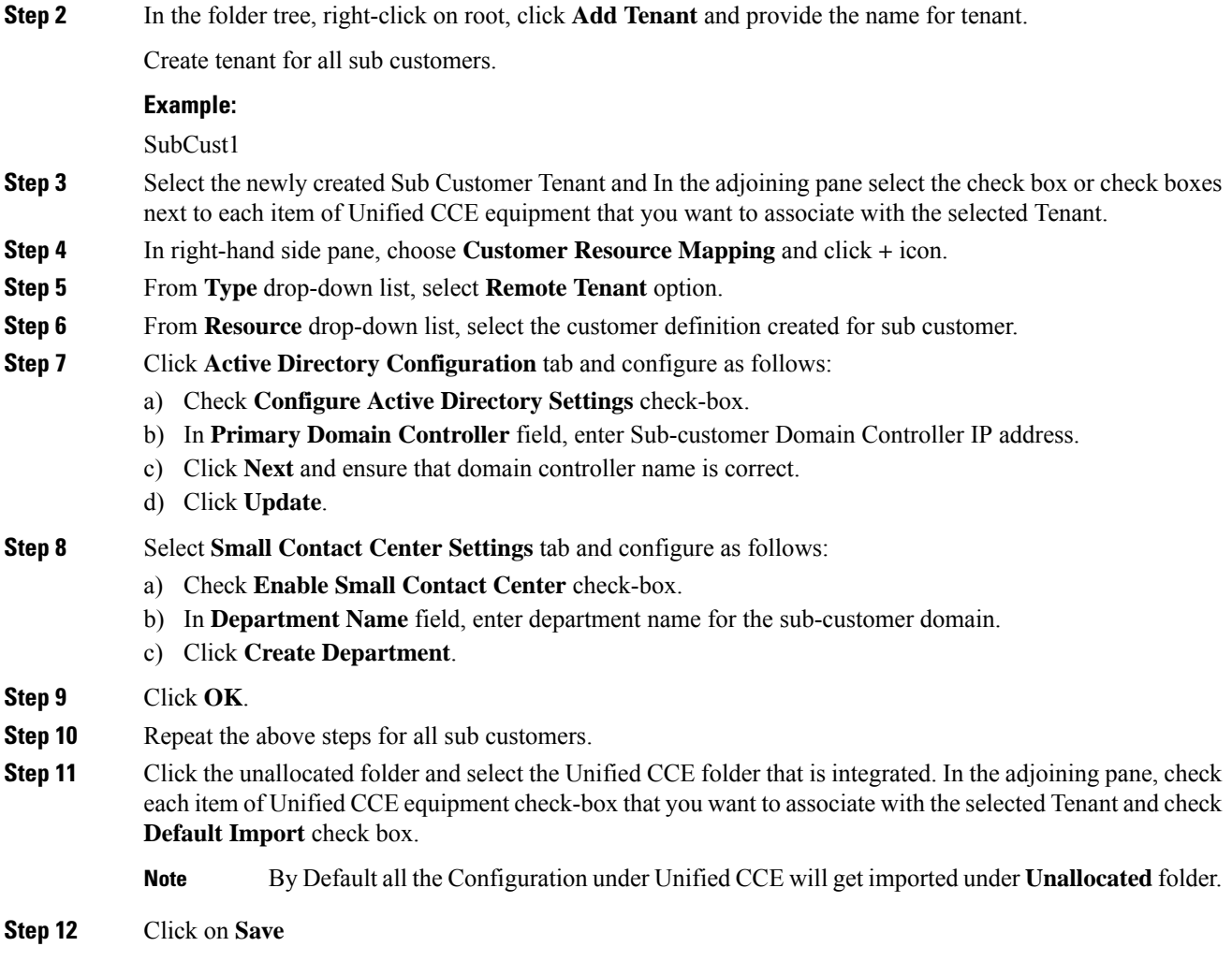

### <span id="page-21-0"></span>**Resource Allocation for Small Contact Center Agent Deployment**

- Move Resource to Sub [Customer](#page-24-0) Tenant, on page 25
- Map Labels to the [Network](#page-25-1) VRU Type, on page 26

\* Configuration done by Sub Customer User

\*\* Configurations provided in load base configuration which gets imported to Unallocated folder

\*\*\* Configurations are moved to sub customer domain from unallocated folder and configurations are done by service provider

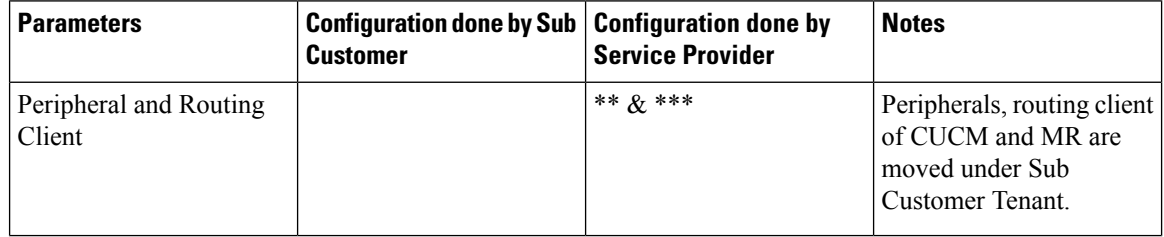

 $\mathbf I$ 

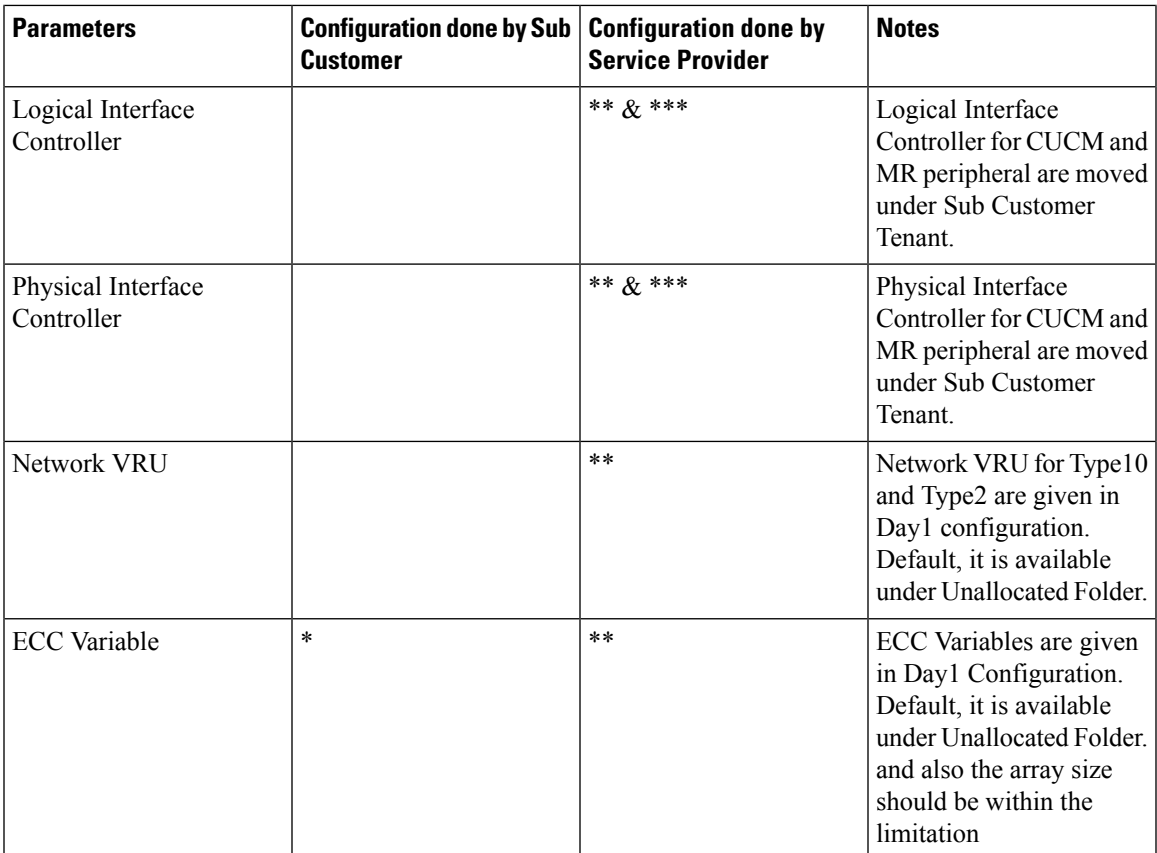

 $\mathbf I$ 

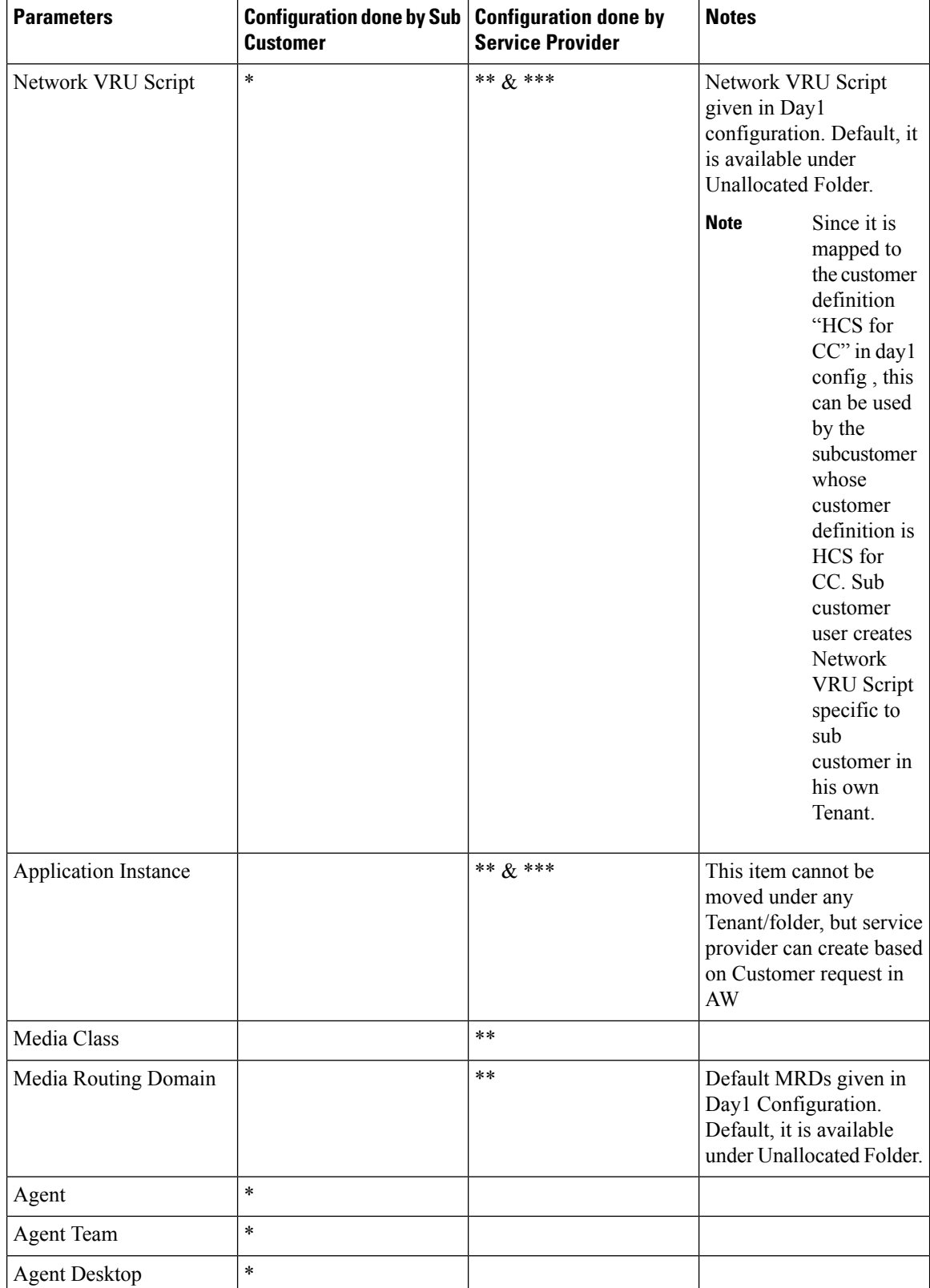

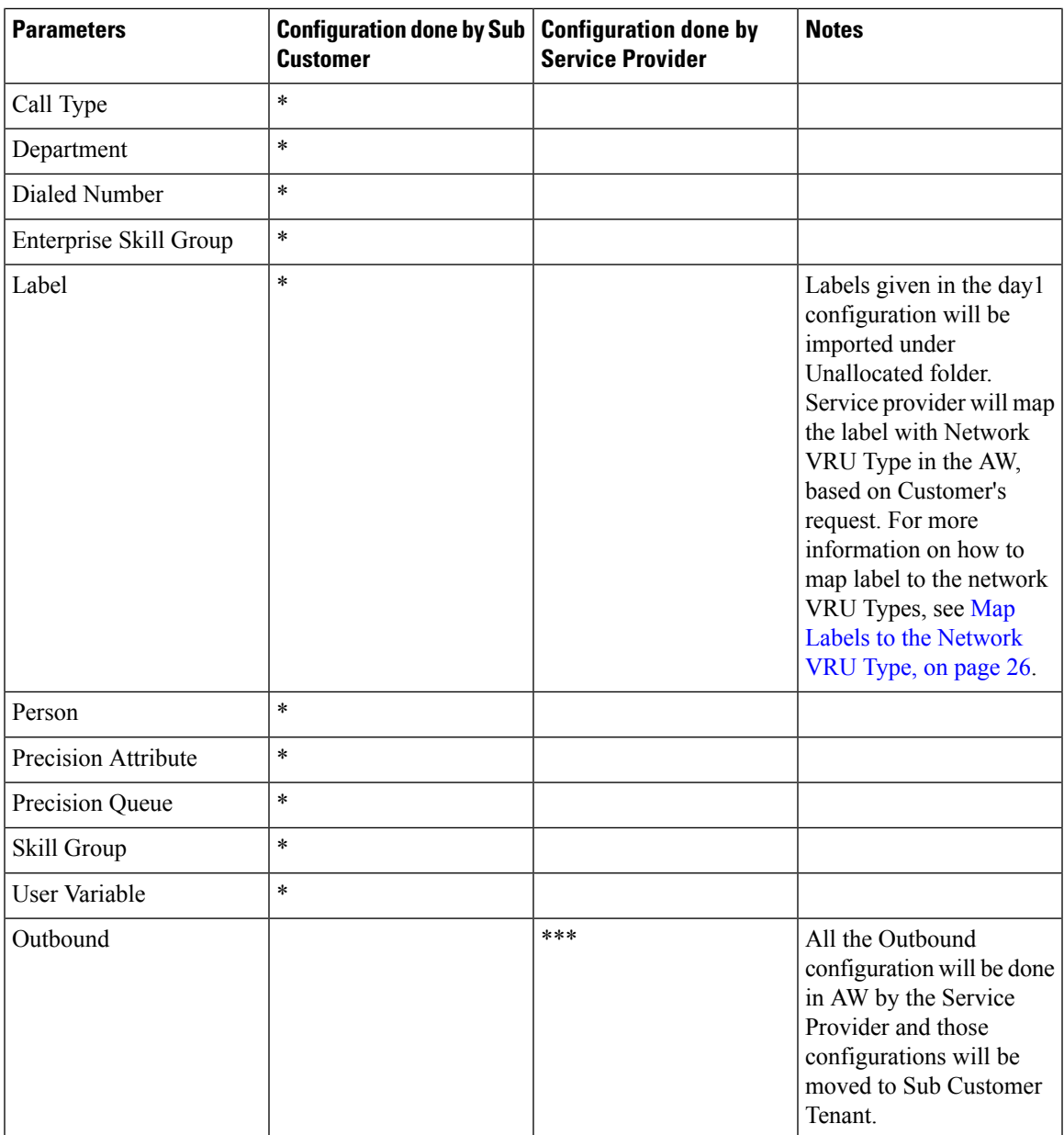

<span id="page-24-0"></span>Move Resource to Sub Customer Tenant

**Procedure**

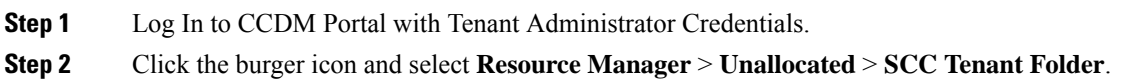

**Step 3** Click on the tree structure and select the parameters which should be move to sub customer Tenant.

### **Example:**

Select Routing Client specific to sub-customer.

**Step 4** Click on **Move** and select the **Sub Customer Tenant**. **Step 5** Click on **Save** and click on **OK**. Repeat the steps for all the parameters that has to be moved under Sub Customer Tenant.

### <span id="page-25-1"></span>Map Labels to the Network VRU Type

**Note** This action will be performed by the Service Provider based on Sub Customer's request.

### **Procedure**

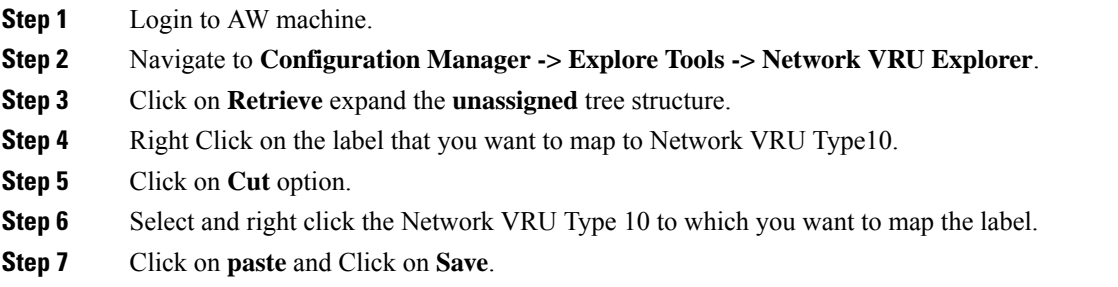

### **Associate Department with an Agent**

#### **Procedure**

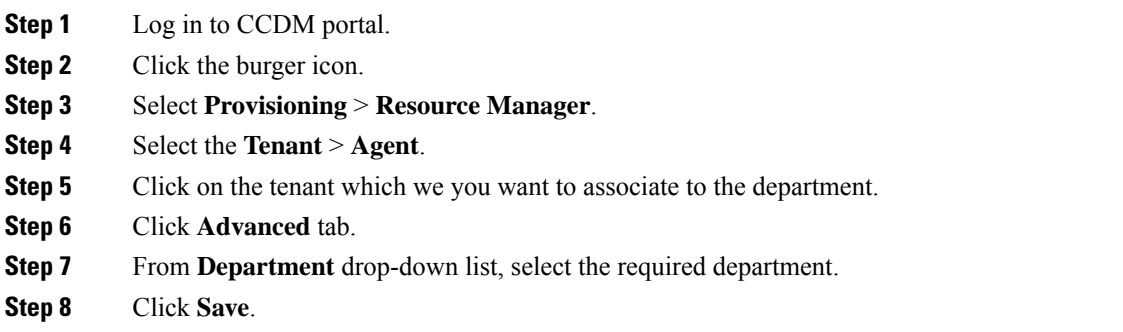

#### <span id="page-25-0"></span>**Naming Convention for the Resources in Small Contact Center Agent Deployment Model**

This table describes the examples of the naming conventions to be followed for the resources in the small contact center agent deployment model.

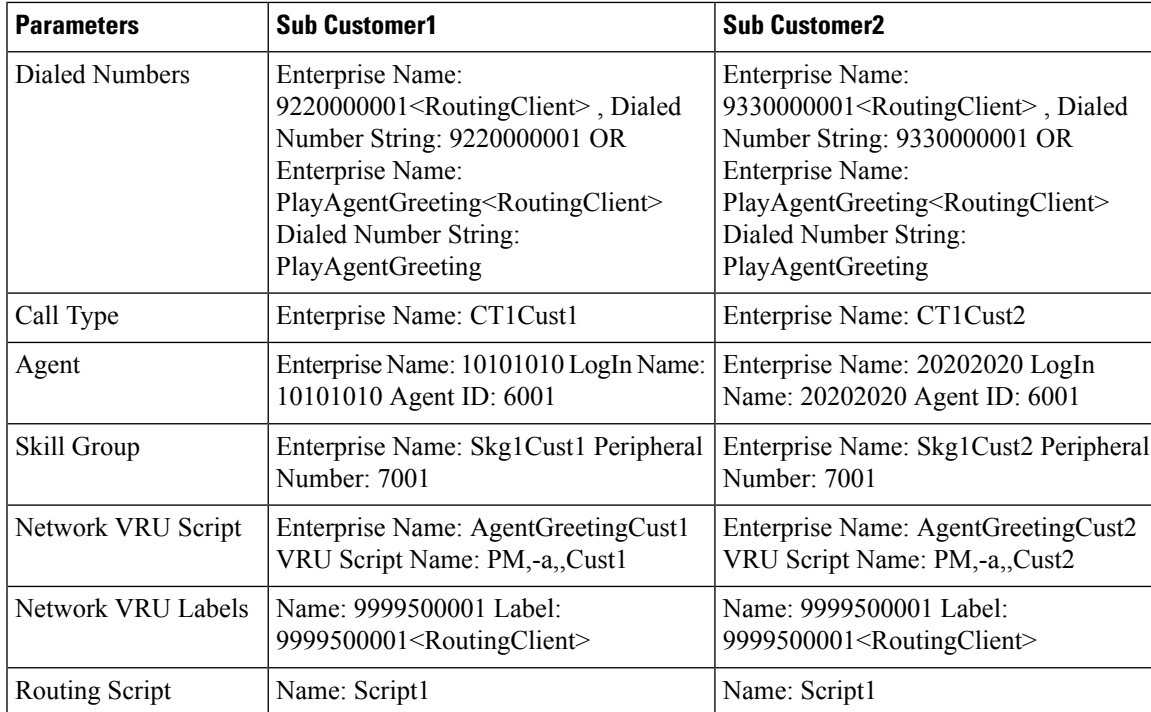

### <span id="page-26-1"></span>**Integration of Small Contact Center Agent Deployment for Partition Internet Script Editor with CCDM**

Complete the following procedure in the sequence to configure CCDM to integrate with the Internet Script Editor.

**Note** These steps should be repeated for each sub customer.

- Configure Unified CCE Admin [Workstation](#page-18-1) for Internet Script Editor, on page 19
- [Create](hcscc_b_configuration_guide_12_0_chapter4.pdf#nameddest=unique_266) User
- Assign Permission to [Sub-customer](hcscc_b_configuration_guide_12_0_chapter4.pdf#nameddest=unique_273) Tenant and User
- Install [Internet](#page-19-0) Script Editor , on page 20
- [Provision](hcscc_b_configuration_guide_12_0_chapter4.pdf#nameddest=unique_269) Routing Script Using Internet Script Editor

## <span id="page-26-0"></span>**Configure IDP**

- [Configure](#page-27-0) Metadata Exchange to IDP, on page 28
- Add [Identity](#page-27-1) Server on Hosted AD FS, on page 28
- Add the Claim [Rules,](#page-28-0) on page 29
- [Configure](#page-30-0) AD FS for Federated Scenario, on page 31

### <span id="page-27-0"></span>**Configure Metadata Exchange to IDP**

### **Procedure**

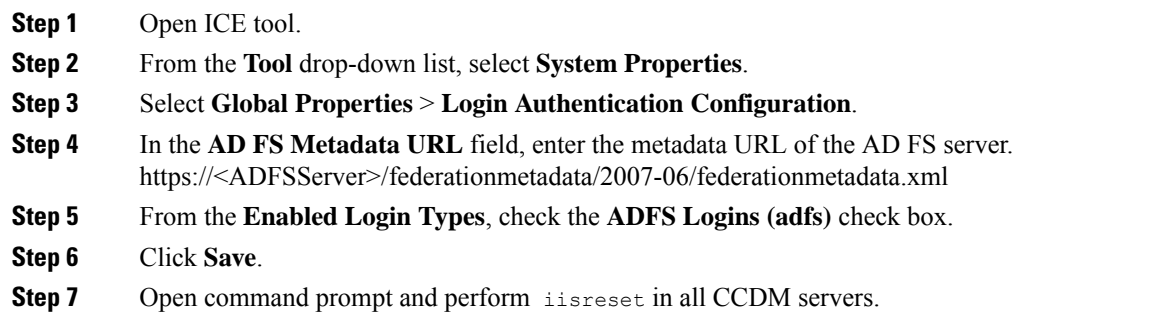

## <span id="page-27-1"></span>**Add Identity Server on Hosted AD FS**

Follow the procedure to manually add the Unified CCDM identity server:

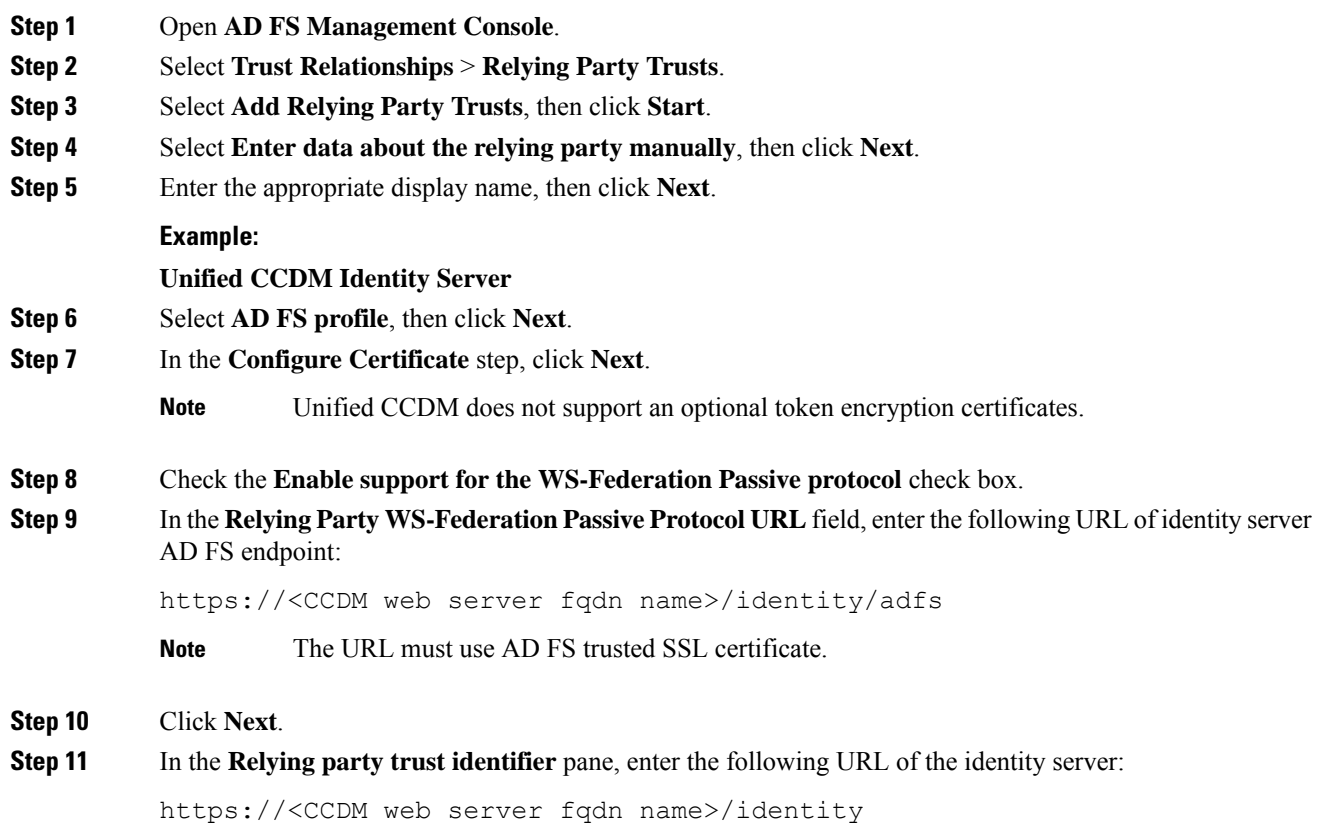

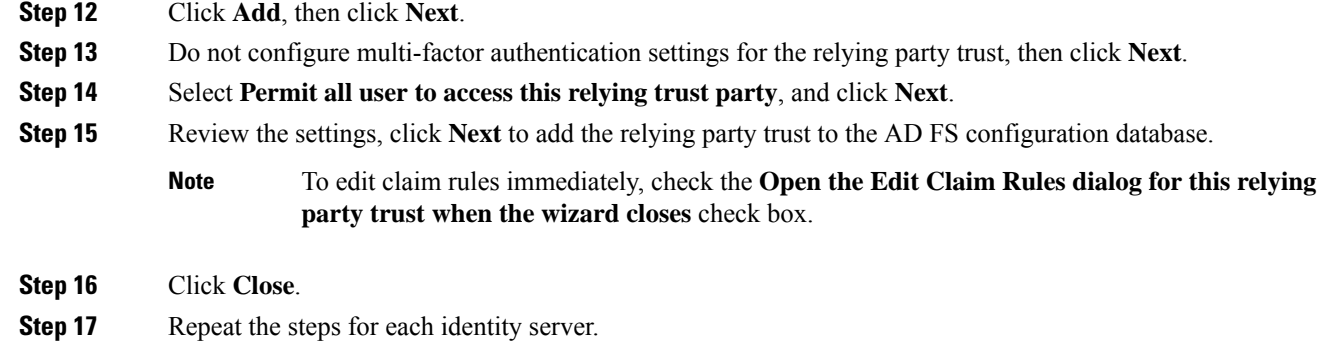

### <span id="page-28-0"></span>**Add the Claim Rules**

Follow the procedure on Hosted AD FS to add the claim rules for Unified CCDM:

### **Procedure**

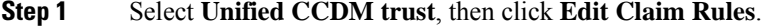

- **Step 2** In the **Issuance Transform Rules** tab, click **Add Rule**.
- **Step 3** From the **Claim Rule Template** drop-down list, select **Send LDAP Attributes as Claims**, then click **Next**.
- **Step 4** Add the required claims individually.

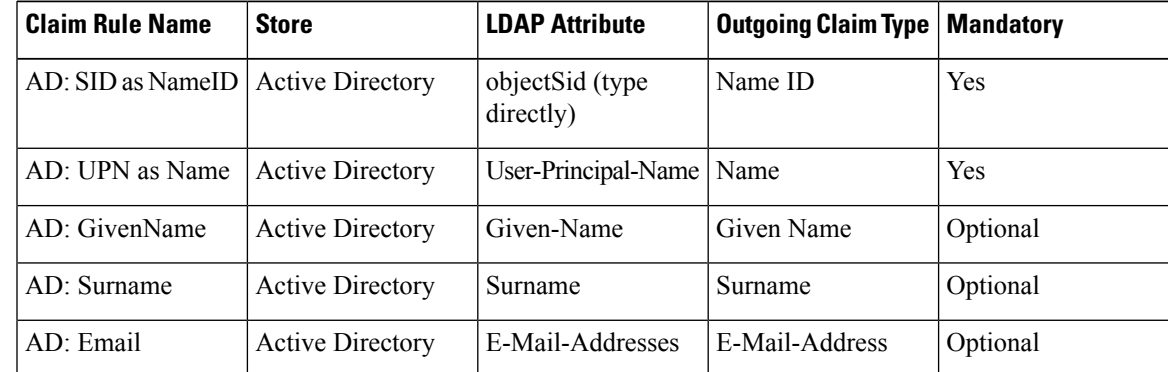

**Important** Name ID of each claim rule must be unique. Therefore, always use SID as Name ID.

### **Step 5** Click **Finish**.

**Step 6** Click **Add Rule**, and select the **Transform an Incoming Claim** and complete the Add Transform Claim Wizard:

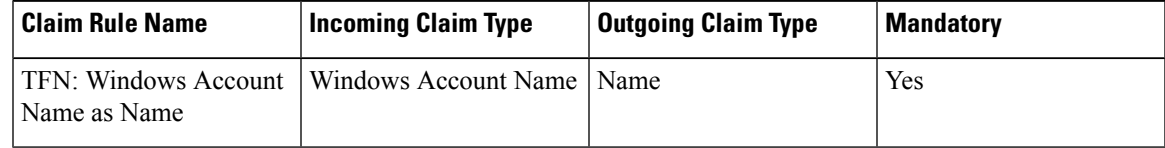

**Step 7** After adding the claim rules, click **Finish**.

#### **Automatic User Provisioning**

This is an alternate procedure to provision users.

### **Procedure**

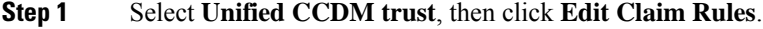

**Step 2** In the **Issuance Transform Rules** tab, click **Add Rule**.

- **Step 3** Select **Send Group Membership as a Claim** as the claim rule template, and click **Next**.
- **Step 4** Add the following additional claims rules:

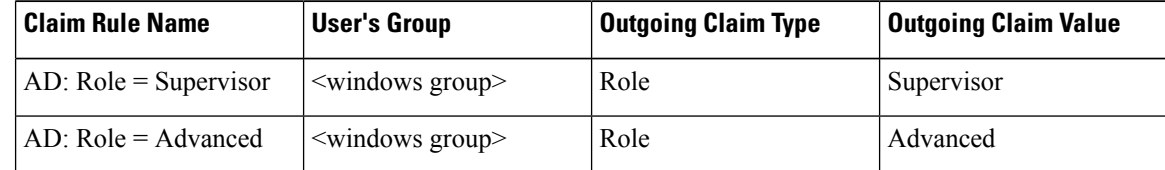

**Step 5** After adding the claim rules, click **Finish**.

### **Set up AD FS**

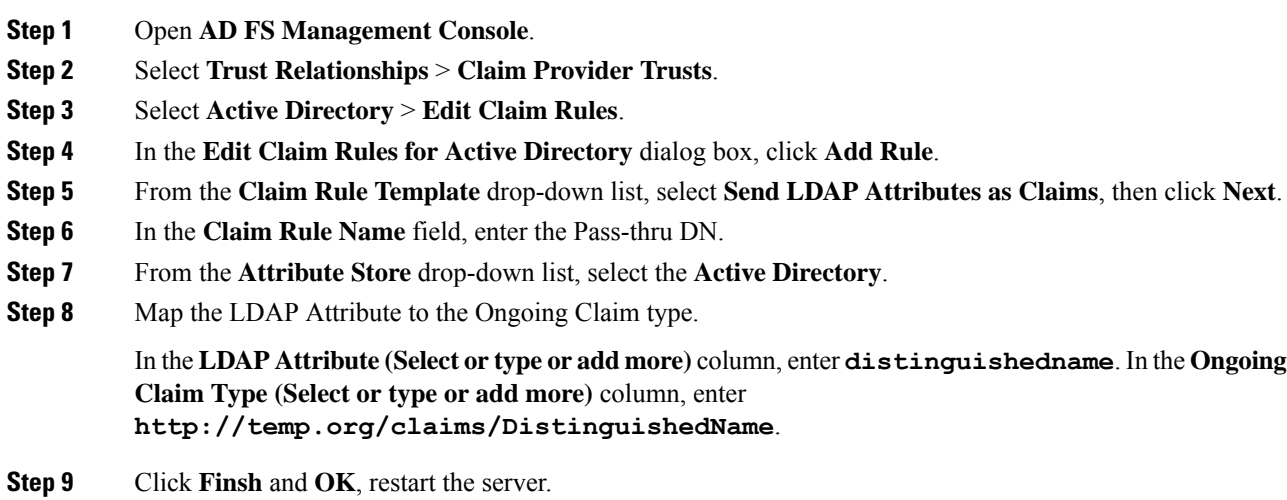

### **Map Tenants to AD FS**

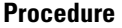

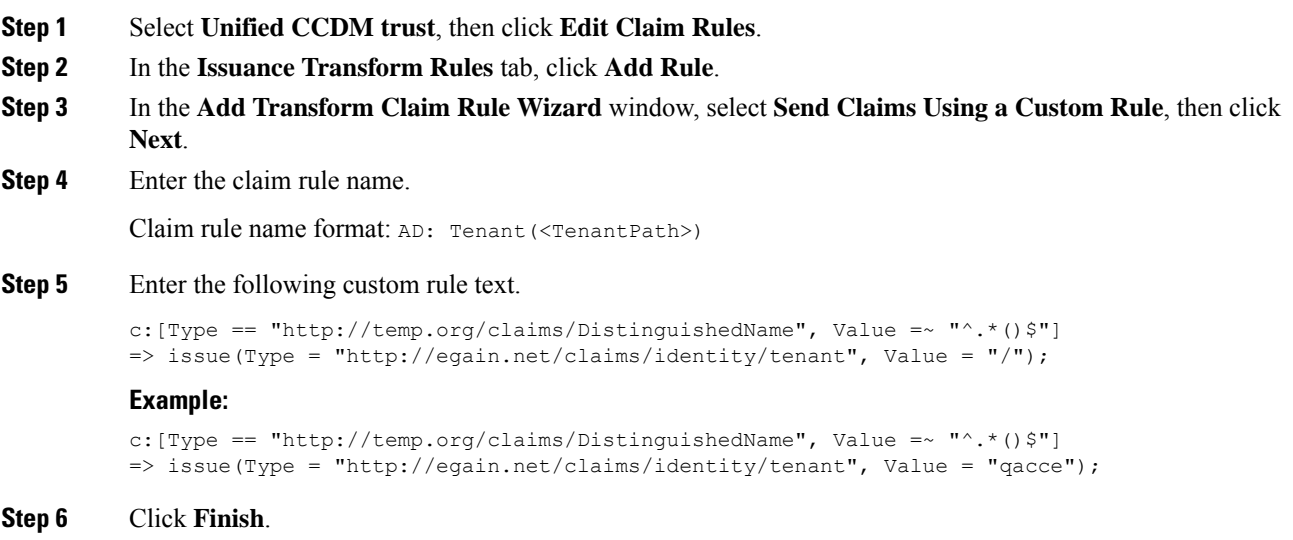

### <span id="page-30-0"></span>**Configure AD FS for Federated Scenario**

**Note** Create the Federated trust between Hosted AD FS and Customer AD FS.

**Add Claim Rules for Relying Party Trust**

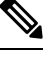

**Note** Add the claim rules for Relying Party Trust in Customer AD FS.

- **Step 1** Select the Relying party trust at the Customer AD FS, then click **Edit Claim Rules**.
- **Step 2** In the **Issuance Transform Rules** tab, click **Add Rule**.
- **Step 3** From the **Claim Rule Template** drop-down list, select **Send LDAP Attributes as Claims**, then click **Next**.
- **Step 4** Add the required claims individually:

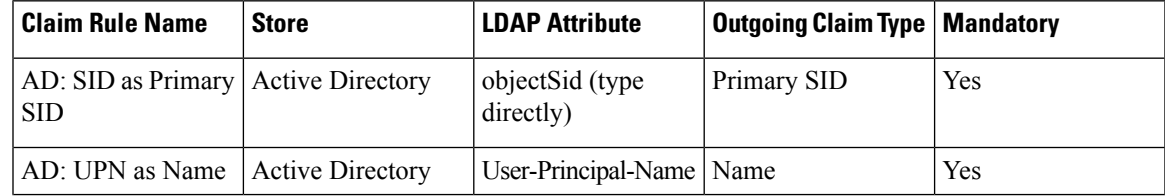

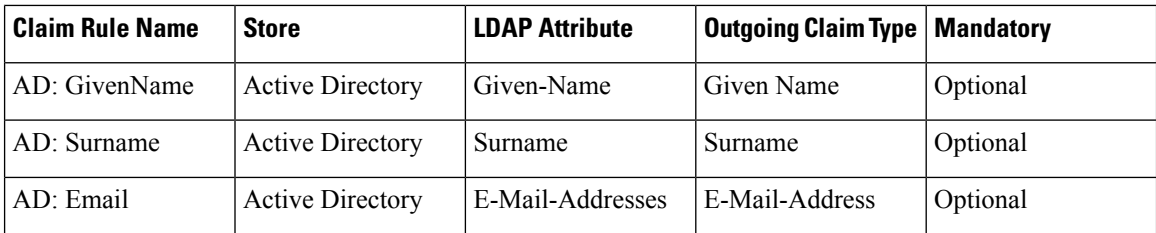

**Important** Name ID of each claim rule must be unique. Therefore, always use SID as Name ID.

### **Step 5** Click **Finish**.

**Step 6** Add another rule, from the **Claim Rule Template** drop-down list, select **Pass Through or Filter an Incoming Claim**, then click **Next**.

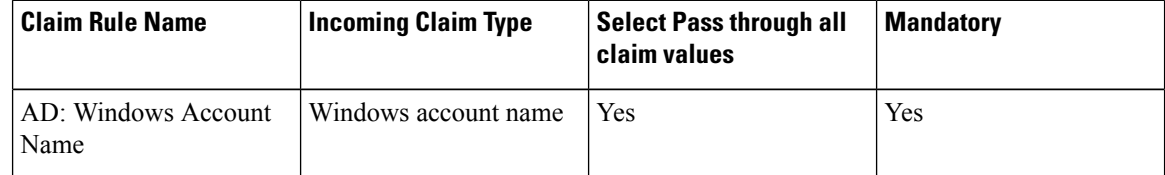

**Step 7** After adding the claim rules, click **Finish**.

### Automatic User Provisioning

This is an alternate procedure to provision users.

### **Procedure**

- **Step 1** Select the Relying party trust at the Customer AD FS, then click **Edit Claim Rules**.
- **Step 2** In the **Issuance Transform Rules** tab, click **Add Rule**.
- **Step 3** Select **Send Group Membership as a Claim as the claim rule template**, and click **Next**.
- **Step 4** Add the following claims rules:

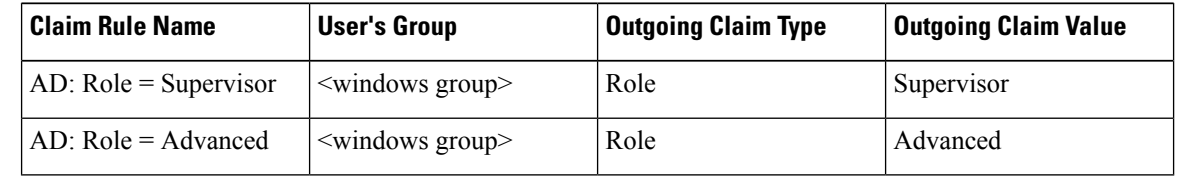

**Step 5** After adding the claim rules, click **Finish**.

### **Add Claim Rules for Claim Provider Trust**

⋋

**Note** Add the claim rules for Claim Provider Trust in Hosted AD FS.

### **Procedure**

- **Step 1** Select the Claims provider trust at the Hosted AD FS, then click **Edit Claim Rules**.
- **Step 2** In the **Acceptance Transform Rules** tab, click **Add Rule**.
- **Step 3** In the **The Add Transform Claim Rule Wizard** window, select **Pass Through or Filter an Incoming Claim**, then click **Next**.
- **Step 4** Add the required claim rule individually:

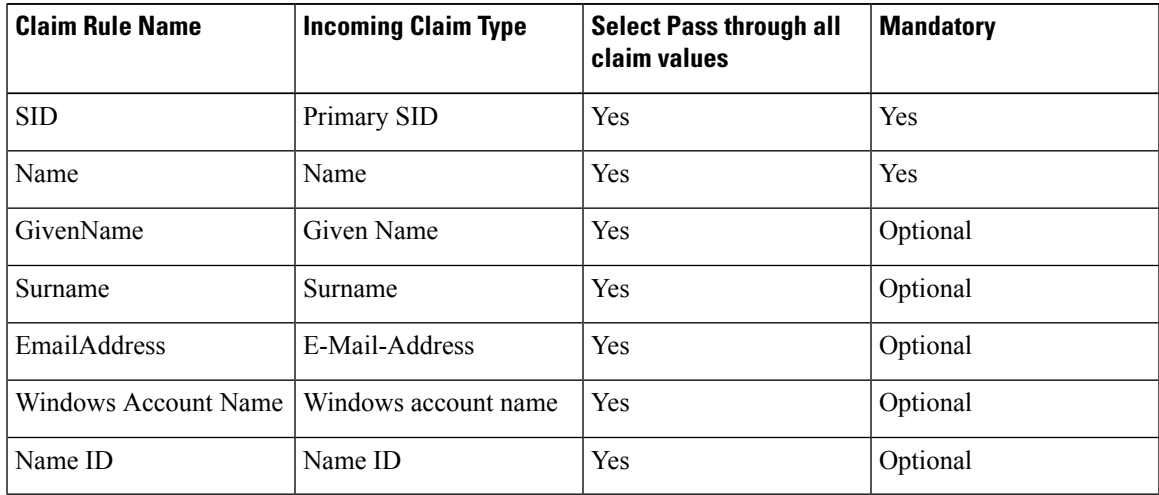

• Name ID of each claim rule must be unique. Therefore, always use SID as Name ID. **Important**

> • For the Windows account name claim, select **Pass through only claim values that start with a specific value**.

**Step 5** Once the claims have been set up, click **Finish**.

#### Automatic User Provisioning

This is an alternate procedure to provision users.

- **Step 1** Select the Claims provider trust at the Hosted AD FS, then click **Edit Claim Rules**.
- **Step 2** In the **Acceptance Transform Rules** tab, click **Add Rule**.
- **Step 3** In the **The Add Transform Claim Rule Wizard** window, select **Pass Through or Filter an Incoming Claim**, then click **Next**.
- **Step 4** Add the following claims rules:

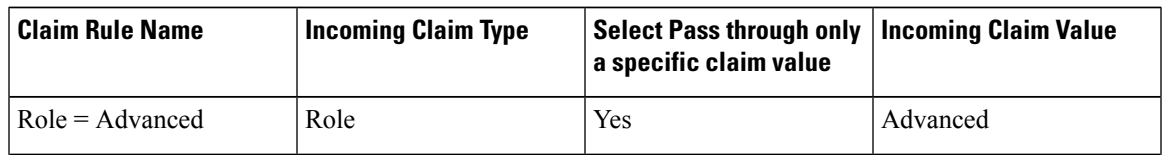

| Claim Rule Name           | <b>Incoming Claim Type</b> | Select Pass through only   Incoming Claim Value<br>a specific claim value |            |
|---------------------------|----------------------------|---------------------------------------------------------------------------|------------|
| $\vert$ Role = Supervisor | Role                       | Yes                                                                       | Supervisor |

**Step 5** Create custom rule, select **Send Claims Using a Custom Rule** as the claim rule template, then click **Next**.

- Enter the claim rule name.
- Enter the Custom Rule in the following format:

```
=> issue(Type = "http://egain.net/claims/identity/tenant", Value = "/<tenantname>",
Properties
["http://schemas.xmlsoap.org/ws/2005/05/identity/claimproperties/attributename"]
 = "urn:oasis:names:tc:SAML:2.0:attrname-format:unspecified");
```
**Step 6** After adding the claim rules, click **Finish**.

#### **Add Pass through Claims**

### $\tilde{\mathscr{P}}$

**Note** Add the claim rules for Relying Party Trust in Hosted AD FS.

### **Procedure**

- **Step 1** Select the Relying party trust at the Hosted AD FS, then click **Edit Claim Rules**.
- **Step 2** In the **Issuance Transform Rules** tab, click **Add Rule**.
- **Step 3** In the **The Add Transform Claim Rule Wizard** window, select **Transform an Incoming Claim**, then click **Next**.
- **Step 4** Add the required claim rule individually:

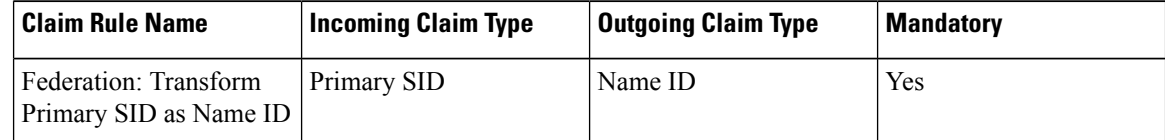

### **Step 5** In the **The Add Transform Claim Rule Wizard** window, select **Pass Through or Filter an Incoming Claim**, then click **Next**.

**Step 6** Add the required claim rule individually:

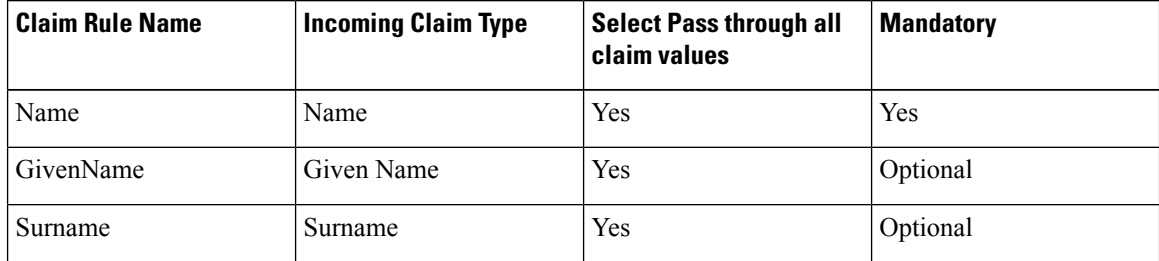

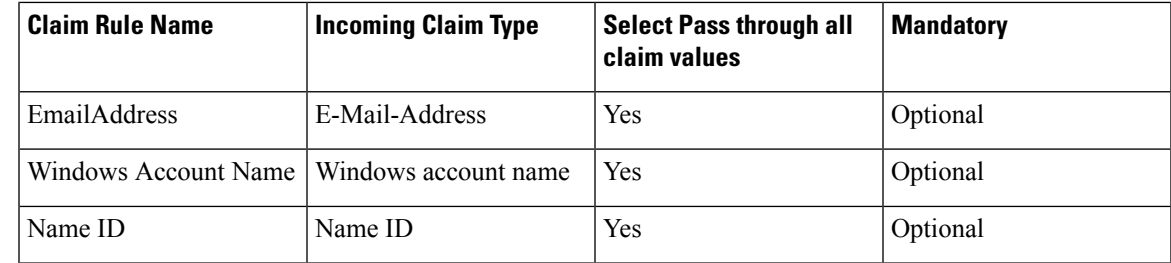

• Name ID of each claim rule must be unique. Therefore, always use SID as Name ID. **Important**

> • For the Windows account name claim, select **Pass through only claim values that start with a specific value**.

**Step 7** After the claims have been set up, click **Finish**.

#### Automatic User Provisioning

This is an alternate procedure to provision users.

### **Procedure**

- **Step 1** Select the Relying party trust at the Hosted AD FS, then click **Edit Claim Rules**.
- **Step 2** In the **Issuance Transform Rules** tab, click **Add Rule**.
- **Step 3** In the **The Add Transform Claim Rule Wizard** window, select **Pass Through or Filter an Incoming Claim**, then click **Next**.
- **Step 4** Add the following claims rules:

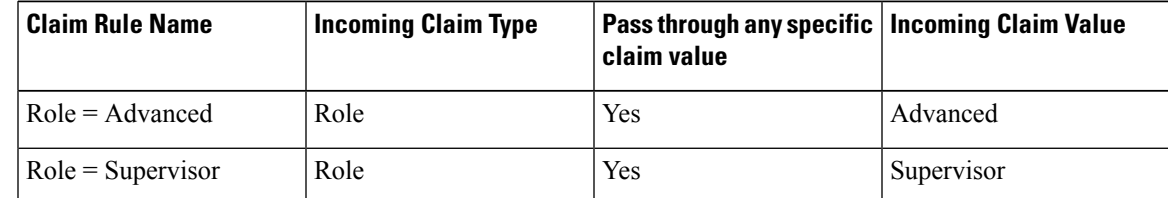

**Step 5** Create custom rule, select **Send Claims Using a Custom Rule** as the claim rule template, then click **Next**.

- Enter the claim rule name.
- Enter the Custom Rule in the following format:

c:[Type == "http://egain.net/claims/identity/tenant"]=> issue(claim = c);

**Step 6** After adding the claim rules, click **Finish**.

# <span id="page-35-0"></span>**Cisco UCDM Integration**

## **Basic Configuration of Unified Communication Domain Manager**

- Add [Customer,](#page-35-1) on page 36
- Setup Cisco Unified [Communication](#page-35-2) Manager Servers, on page 36
- [Configure](#page-36-0) Network Device List, on page 37
- Add Site, on [page](#page-37-0) 38
- Add [Customer](#page-37-1) Dial Plan, on page 38
- Add Site Dial [Plan,](#page-37-2) on page 38

### <span id="page-35-1"></span>**Add Customer**

### **Procedure**

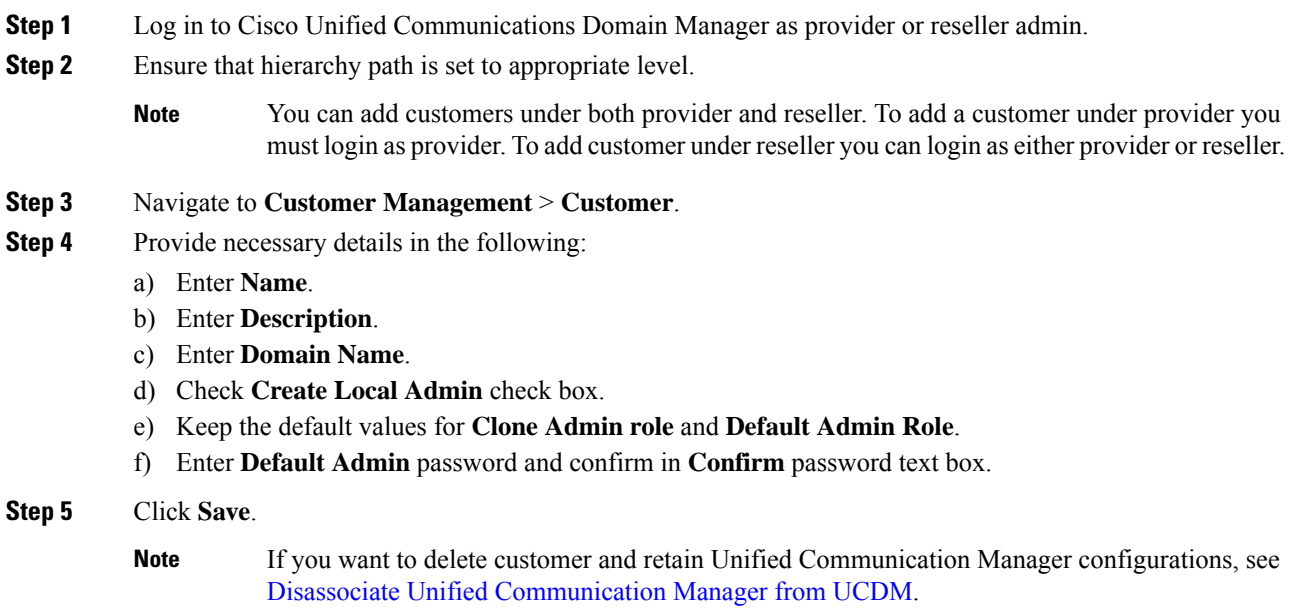

### <span id="page-35-2"></span>**Setup Cisco Unified Communication Manager Servers**

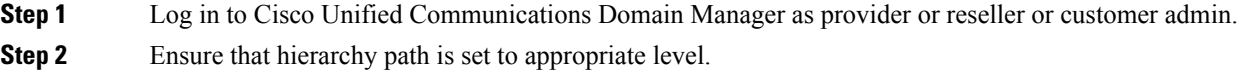

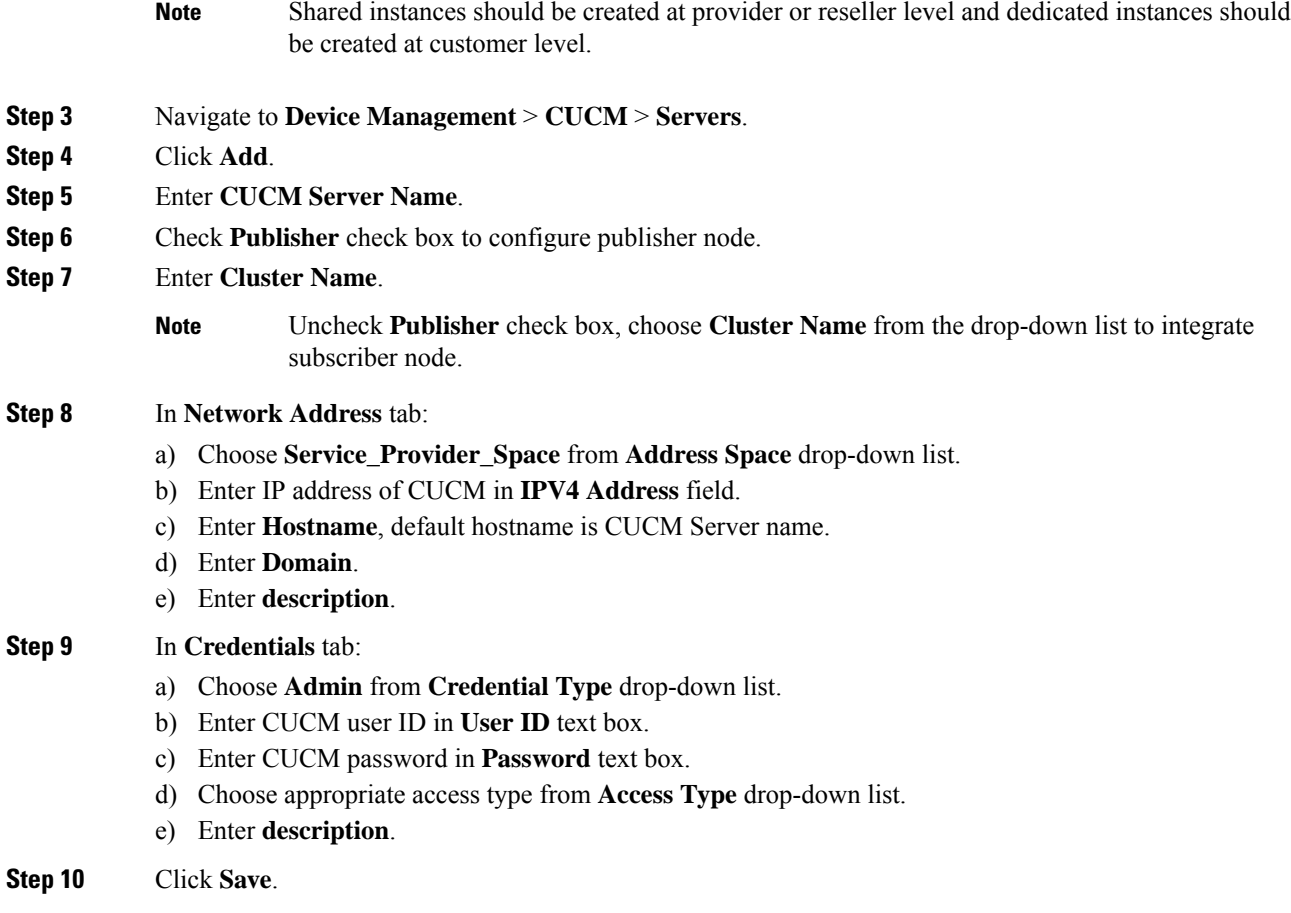

## <span id="page-36-0"></span>**Configure Network Device List**

I

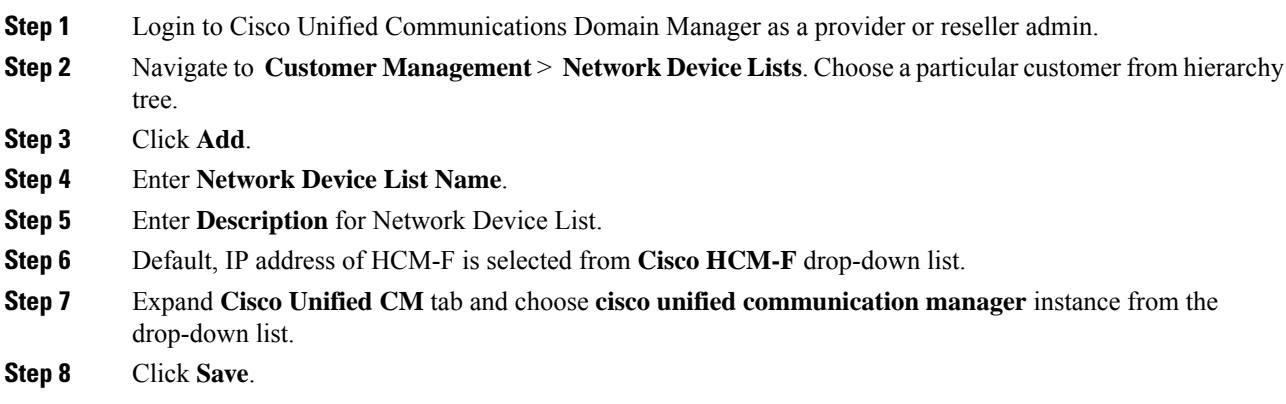

### <span id="page-37-0"></span>**Add Site**

### **Procedure**

- **Step 1** Log in to Cisco Unified Communications Domain Manager as a Provider, Reseller, or, Customer admin.
- **Step 2** Ensure that hierarchy path is set to appropriate level.
- **Step 3** Navigate to **Site Management** > **Sites**.
- **Step 4** Click **Add**.
- **Step 5** Provide necessary details in the following:
	- a) Enter **Site Name**.
	- b) Enter **Description**.
	- c) Check **Create Local Admin** check box.
	- d) Enter **Default Admin Password** and confirm in **Confirm Password** text box.
	- e) Choose **Country** from drop-down list.
	- f) Choose **Network Device List** from the drop-down list.
- **Step 6** Click **Save**.
	- In dedicated options for Small Contact Centers, one customer and a site per customer is created in UCDM for each sub-customer. In shared options for Small Contact Centers, one customer and a site in UCDM are shared across multiple sub-customers. **Note**

### <span id="page-37-1"></span>**Add Customer Dial Plan**

### **Procedure**

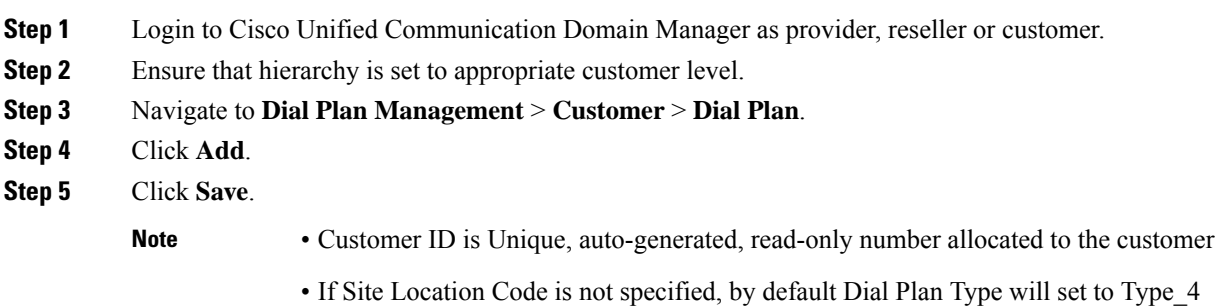

### <span id="page-37-2"></span>**Add Site Dial Plan**

### **Before you begin**

Ensure Customer Dial Plan is created, see Add [Customer](#page-37-1) Dial Plan, on page 38.

### **Procedure**

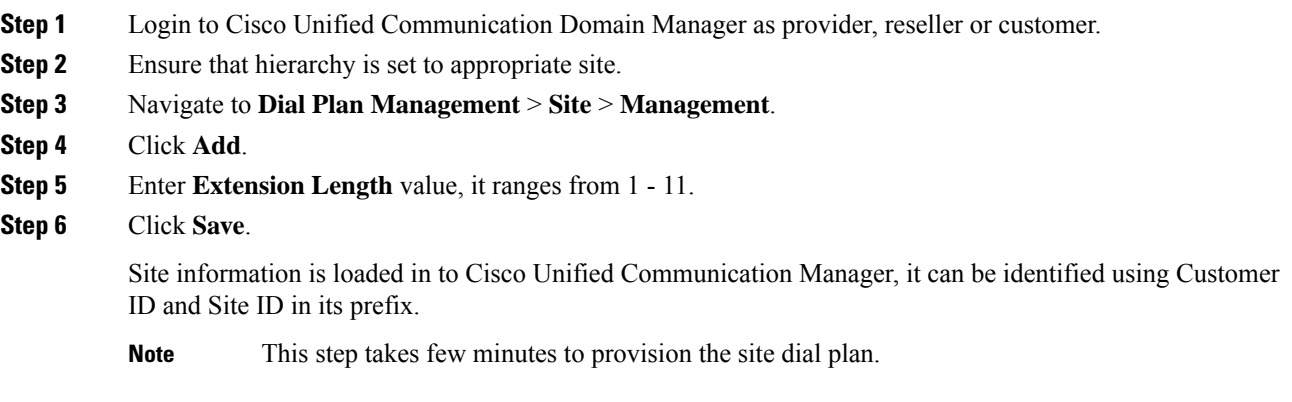

# <span id="page-38-0"></span>**ASA Integration**

This section covers the configuration procedures required in Cisco ASA to integrate the customer instances for all types of HCS for CC deployment.

- Integration of ASA for HCS for CC [Deployment](#page-38-1) model, on page 39
- Integration of ASA for Small Contact Center [Deployment](#page-42-0) Model, on page 43

## <span id="page-38-1"></span>**Integration of ASA for HCS for CC Deployment model**

For the 2000, 4000, 12000, and 24000 agent deployment models the following configuration in Cisco ASA is required to integrate the customer instance components with the shared components. The following figure illustrates the deployment of different types with a Single ASA.

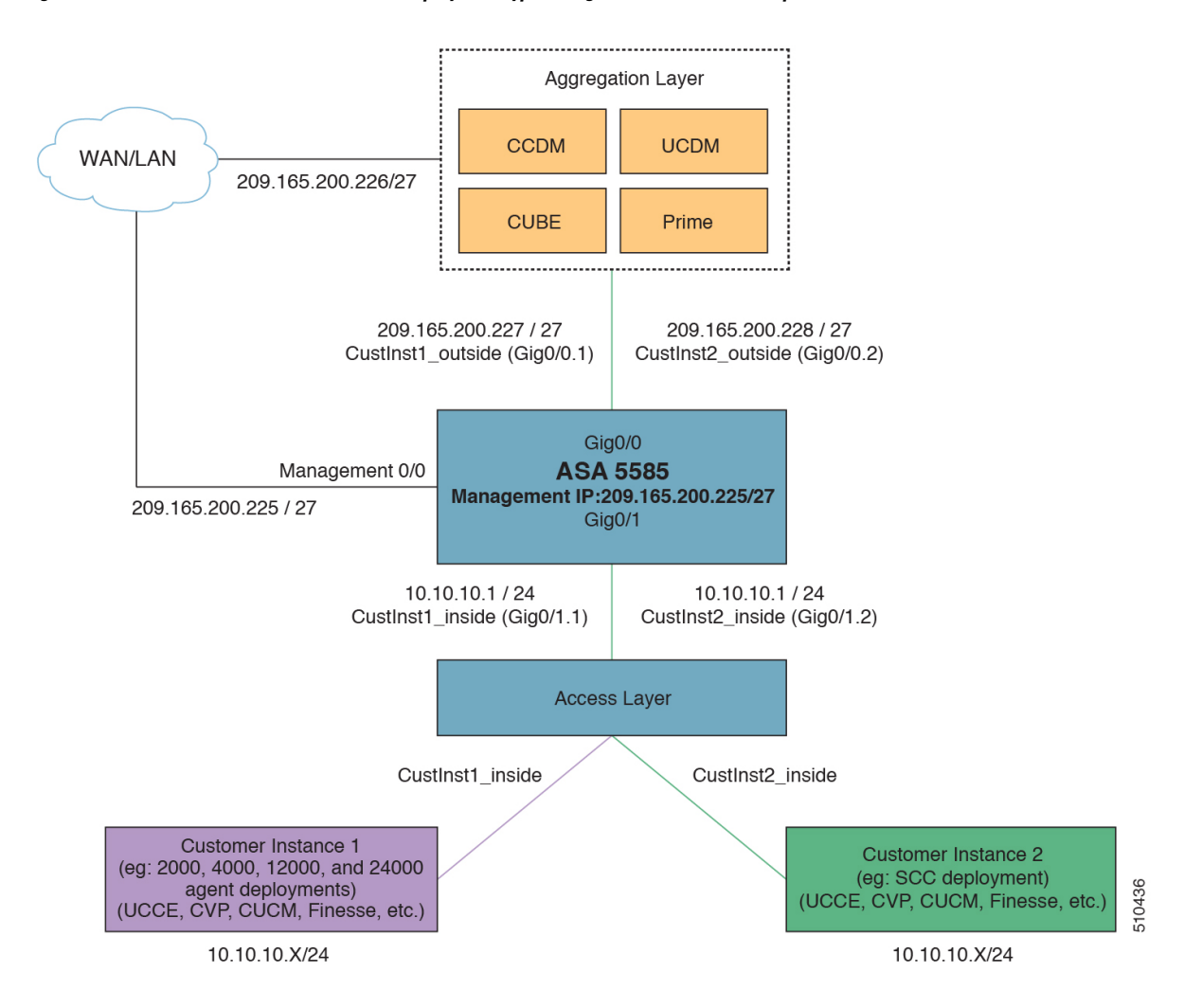

#### **Figure 1: Customer Instances of Two Different Deployment Types Integrated with Shared Components**

Repeat the Below procedures to integrate ASA for each customer instance. Required VLAN ID's and sub-interface ID for each customer instances will be different. Hence, IP addresses can be reused for these deployments:

- [Configure](#page-39-0) Interfaces in the System Execution Space, on page 40
- [Configure](#page-40-0) Security Contexts, on page 41
- [Configure](#page-41-0) Interfaces in the Customer Instance Context, on page 42
- Configure [Access-list](#page-42-1) in the Customer Instance Context, on page 43

### <span id="page-39-0"></span>**Configure Interfaces in the System Execution Space**

### **Procedure**

**Step 1** Navigate to global configuration mode:

```
hostname/context_name#changeto system
hostname#configure terminal
hostname(config)#
```
**Step 2** Navigate to the interface Gigabit Ethernet 0/1 and enter the following command:

```
hostname(config)#interface gigabitethernet 0/1
hostname(config-if)#no shut
```
**Step 3** Navigate to the sub-interface and enter the following commands, to assign the sub-interface to the customer instance context and vlan ID inside the customer instance:

```
hostname(config-if)#interface GigabitEthernet0/1.X
hostname(config-if)#vlan x
hostname(config-if)#no shut
hostname(config-if)#interface GigabitEthernet0/0.X
hostname(config-if)#vlan x
```
**Step 4** Repeat the above steps to assign a sub interface for each Customer instance.

#### **Example:**

For 2000 agent customer instance:

hostname(config-if)#no shut

```
hostname(config)#interface Gigabit Ethernet 0/1
hostname(config-if)#no shut
```

```
hostname(config-if)#interface GigabitEthernet0/1.1
hostname(config-if)#vlan 2
hostname(config-if)#no shut
```

```
hostname(config-if)#interface GigabitEthernet0/0.1
hostname(config-if)#vlan 340
hostname(config-if)#no shut
```
#### For 4000 agent customer instance:

```
hostname(config-if)#interface GigabitEthernet0/1.2
hostname(config-if)#vlan 4
hostname(config-if)#no shut
hostname(config-if)#interface GigabitEthernet0/0.2
hostname(config-if)#vlan 341
hostname(config-if)#no shut
```
### <span id="page-40-0"></span>**Configure Security Contexts**

#### **Procedure**

```
Step 1 Create customer instance context in System Execution Space:
```
hostname(config)#context customer instance

#### **Step 2** Configure the customer instance context definitions:

```
hostname(config-ctx)#description customer_instance context (optional)
hostname(config-ctx)#allocate-interface GigabitEthernet0/1.1 cust_inside invisible
```
hostname(config-ctx)#allocate-interface GigabitEthernet0/0.1 cust\_outside invisible hostname(config-ctx)#config-url disk0:/ customer\_instance.cfg

### <span id="page-41-0"></span>**Configure Interfaces in the Customer Instance Context**

#### **Procedure**

**Step 1** Navigate to customer instance context configure mode: hostname#changeto context customer\_instance hostname/customer\_instance#configure terminal hostname/customer\_instance(config)# **Step 2** Configure the interfaces for customer instances: a) Navigate to the interface cust\_inside: hostname/customer\_instance(config)#interface gigabitethernet0/1.1 b) Specify the name to inside interface of the customer instance context: hostname/customer\_instance(config-if)#nameif inside\_if\_name c) Enter the IP address of customer\_instance of inside interface hostname/customer\_instance(config-if)#ip\_address ip\_address subnet\_mask d) Navigate to the interface cust\_outside: hostname/customer\_instance(config-if)#interface gigabitethernet0/0.1 e) Specify the name to outside interface of the customer\_instance context: hostname/customer\_instance(config-if)#nameif outside if name f) Enter the IP address of customer instance of outside interface: hostname/customer\_instance(config-if)#ip\_address ip\_address subnet\_mask **Example:** hostname#changeto context 2000deployment hostname/2000deployment#configure terminal hostname/2000deployment(config)#interface gigabitethernet0/1.1 hostname/2000deployment(config-if)#nameif inside hostname/2000deployment(config-if)#ip address 10.10.10.1 255.255.255.0 hostname/2000deployment(config-if)#interface gigabitethernet0/0.1 hostname/2000deployment(config-if)#nameif outside hostname/2000deployment(config-if)#ip address 209.165.200.227 255.255.255.224 hostname/2000deployment(config-if)#exit hostname/2000deployment(config)#exit hostname/2000deployment#changeto context 4000deployment hostname/4000deployment#configure terminal hostname/4000deployment(config)#interface gigabitethernet0/1.2 hostname/4000deployment(config-if)#nameif inside hostname/4000deployment(config-if)#ip address 10.10.10.1 255.255.255.0 hostname/4000deployment(config-if)#interface gigabitethernet0/0.2 hostname/4000deployment(config-if)#nameif outside hostname/4000deployment(config-if)#ip address 209.165.200.228 255.255.255.224 Ш

### <span id="page-42-1"></span>**Configure Access-list in the Customer Instance Context**

Configure the access-list to allow IP traffic. The access-list is applied to both outside and inside interfaces:

#### **Procedure**

**Step 1** Create the access-list for both outside and inside IP traffic:

hostname/customer\_instance(config)#access-list access\_list\_name\_outside extended permit ip any any hostname/customer\_instance(config)#access-list access\_list\_name\_inside extended permit ip any any

### **Step 2** Apply the access-list for both outside and inside IP traffic:

hostname/customer\_instance(config)#access-group access\_list\_name\_outside in interface outside\_if\_name hostname/customer\_instance(config)#access-group access\_list\_name\_inside in interface inside\_if\_name

**Note** Allow or deny IP address in access-list as per the requirement of the network.

## <span id="page-42-0"></span>**Integration of ASA for Small Contact Center Deployment Model**

Small contact center deployment model requirestwo Cisco ASAs, one isto integrate theSmall Contact Center customer instance with the shared components and another one is to integrate sub customer instances with the small contact center customer instance.

The following figure illustrates the deployments of 2000,4000, 12000, 24000 agents, and small contact center instances with two Cisco ASAs.

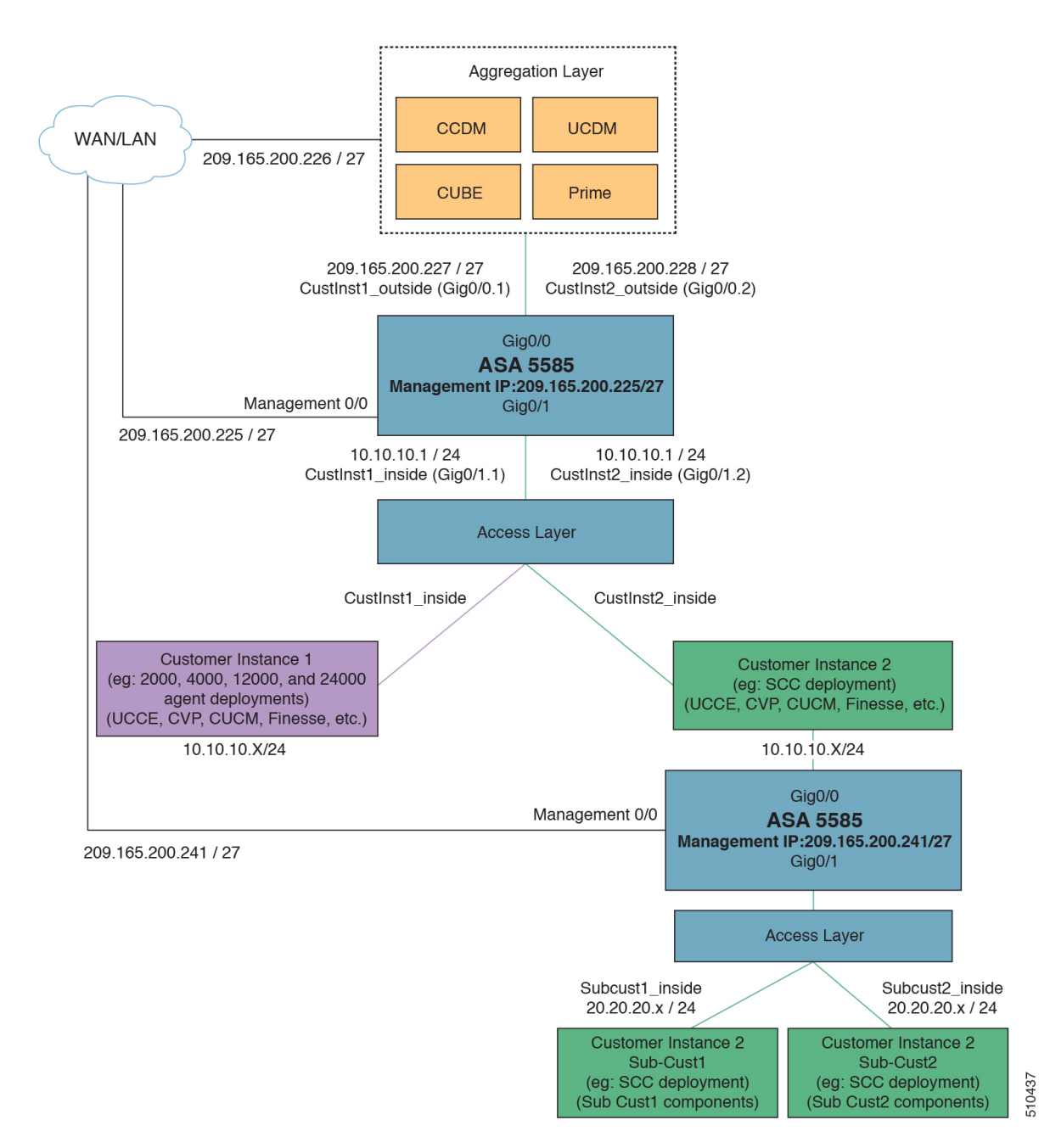

Integrate ASA for Small contact center with shared components, then Integrate ASA for Small contact center customer instance with sub-customer instance. For more information on installing and configuring ASA, for more information see *Install and Configure ASA Firewall and NAT* section of *Installing and upgrading guide for Cisco Hosted Collaboration Solution for Contact Center* [http://www.cisco.com/c/en/us/support/](http://www.cisco.com/c/en/us/support/unified-communications/hosted-collaboration-solution-contact-center/products-installation-guides-list.html) [unified-communications/hosted-collaboration-solution-contact-center/products-installation-guides-list.html](http://www.cisco.com/c/en/us/support/unified-communications/hosted-collaboration-solution-contact-center/products-installation-guides-list.html).

After Installing the ASA, repeat the below procedures for each sub-customer instance. Required VLAN ID's and sub-interface ID for sub-customer instances will be different. Hence, IP addresses can be reused for these deployments.

• [Configure](#page-44-0) Interfaces in the System Execution Space, on page 45

- Configure Security Contexts for each [Sub-customer](#page-45-0) Context, on page 46
- Configure Interfaces in each [Sub-Customer](#page-45-1) Instance Context, on page 46
- Configure Access-list in the [Sub-customer](#page-46-1) Instance Context, on page 47

### <span id="page-44-0"></span>**Configure Interfaces in the System Execution Space**

#### **Procedure**

**Step 1** Navigate to global configuration mode:

```
hostname/context_name# changeto system
hostname# configure terminal
hostname(config)#
```
**Step 2** Navigate to the interface Gigabit Ethernet 0/1 and enter the following command:

```
hostname(config)#interface gigabitethernet 0/1
hostname(config-if)#no shut
```
**Step 3** Navigate to the sub-interface and enter the following commands, to assign the sub-interface to the sub-customer\_instance context and vlan ID inside the sub-customer\_instance:

```
hostname(config-if)#interface GigabitEthernet0/1.X
hostname(config-if)#vlan x
hostname(config-if)#no shut
hostname(config-if)#interface GigabitEthernet0/0.X
hostname(config-if)#vlan x
hostname(config-if)#no shut
```
**Step 4** Repeat the above steps to assign a sub interface for each sub-customer instance.

#### **Example:**

#### For sub-cust1

```
hostname(config)#interface gigabitethernet0/1
hostname(config-if)#No shut
hostname(config-if)#interface gigabitethernet0/1.1
hostname(config-if)#vlan 10
hostname(config-if)#no shut
hostname(config-if)#interface GigabitEthernet0/0.1
```

```
hostname(config-if)#vlan 11
hostname(config-if)#no shut
```
### For sub-cust2

```
hostname(config-if)#interface gigabitethernet0/1.2
hostname(config-if)#vlan 20
hostname(config-if)#no shut
hostname(config-if)#interface gigabitethernet0/0.2
hostname(config-if)#vlan 21
hostname(config-if)#no shut
```
### <span id="page-45-0"></span>**Configure Security Contexts for each Sub-customer Context**

#### **Procedure**

**Step 1** Create sub-customer instance context in System Execution Space:

hostname(config)#context sub-customer\_instance

**Step 2** Configure the customer instance context definitions:

```
hostname(config-ctx)#description sub-customer instance context (optional)
hostname(config-ctx)#allocate-interface GigabitEthernet0/1.1 subcustX inside invisible
hostname(config-ctx)#allocate-interface GigabitEthernet0/0.1 subcustX_outside invisible
hostname(config-ctx)#config-url disk0:/ sub-customer instance.cfg
```
#### **Example:**

```
hostname/admin#changeto system
hostname#configure terminal
hostname(config)#context sub-cust1
hostname(config-ctx)#description sub-customer_1 context
hostname(config-ctx)#allocate-interface gigabitethernet0/1.1 sub-cust1 inside invisible
hostname(config-ctx)#allocate-interface gigabitethernet0/0.1 sub-cust1 outside invisible
hostname(config-ctx)#config-url disk0:/ sub-cust1.cfg
hostname(config-ctx)#context sub-cust2
hostname(config-ctx)#description sub-customer_2 context
hostname(config-ctx)#allocate-interface gigabitethernet0/1.2 sub-cust2 inside invisible
hostname(config-ctx)#allocate-interface gigabitethernet0/0.2 sub-cust2_outside invisible
hostname(config-ctx)#config-url disk0:/ sub-cust2.cfg
```
### <span id="page-45-1"></span>**Configure Interfaces in each Sub-Customer Instance Context**

#### **Procedure**

**Step 1** Navigate to sub-customer instance context configure mode: hostname#changeto context sub\_customer\_instance\_name hostname/sub customer instance#configure terminal hostname/sub customer instance (config)# **Step 2** Configure the interfaces for sub-customer instances: a) Navigate to the interface sub-cust inside: hostname/sub customer instance (config)#interface gigabitethernet0/1.1 b) Specify the name to inside interface of the sub-customer\_instance context: hostname/sub customer instance (config-if)#nameif inside if name c) Enter the IP address of sub-customer\_instance of inside interface hostname/sub\_customer\_instance (config-if)#ip address ip\_address subnet\_mask d) Navigate to the interface sub-cust\_outside: hostname/sub customer instance (config-if)#interface gigabitethernet0/0.1

e) Specify the name to outside interface of the sub-customer\_instance context:

hostname/sub customer instance (config-if)#nameif outside if name

f) Enter the IP address of sub-customer instance of outside interface:

hostname/sub customer instance (config-if)#ip address ip address subnet mask

#### **Example:**

```
hostname#changeto context sub-cust1
hostname/sub-cust1#configure terminal
hostname/sub cust1(config)#interface sub-cust1 inside
hostname/sub_cust1(config-if)#nameif inside
hostname/sub_cust1(config-if)#ip address 20.20.20.1 255.255.255.0
hostname/sub_cust1(config-if)#interface sub-cust1_outside
hostname/sub_cust1(config-if)#nameif outside
hostname/sub cust1(config-if)#ip address 10.10.10.254 255.255.255.0
hostname/sub cust1(config)#interface sub-cust2 inside
hostname/sub_cust1(config-if)#nameif inside
hostname/sub_cust1(config-if)#ip address 20.20.20.1 255.255.255.0
hostname/sub_cust1(config-if)#interface sub-cust2_outside
hostname/sub_cust1(config-if)#nameif outside
hostname/sub cust1(config-if)#ip address 10.10.10.254 255.255.255.0
```
### <span id="page-46-1"></span>**Configure Access-list in the Sub-customer Instance Context**

Configure the access-list to allow IP traffic. The access-list is applied to both outside and inside interfaces:

#### **Procedure**

```
Step 1 Create the access-list for both outside and inside IP traffic.
          hostname/sub_customer_instance(config)#access-list access_list_name_outside extended permit
           ip any any
          hostname/sub customer instance(config)#access-list access list name inside extended permit
           ip any any
Step 2 Apply the access-list for both outside and inside IP traffic.
          hostname/sub customer instance(config)#access-group access list name outside in interface
          outside_if_name
          hostname/sub customer instance(config)#access-group access list name inside in interface
          inside_if_name
          Note Allow or deny IP address in access-list as per the requirement of the network.
```
# <span id="page-46-0"></span>**Session Border Controller Integration**

For information on integrating CUBE Enterprise as the SBC in the aggregation layer, see Cisco [Hosted](https://www.cisco.com/c/dam/en/us/td/docs/voice_ip_comm/hcs/11_5/White_Papers/CUBE_E_deployment_for_Cisco_HCS.PDF) [Collaboration](https://www.cisco.com/c/dam/en/us/td/docs/voice_ip_comm/hcs/11_5/White_Papers/CUBE_E_deployment_for_Cisco_HCS.PDF) Solution - Deploying Multiple Virtual Forwarding (mVRF) using the Cisco Unified Border Element [Enterprise](https://www.cisco.com/c/dam/en/us/td/docs/voice_ip_comm/hcs/11_5/White_Papers/CUBE_E_deployment_for_Cisco_HCS.PDF) Edition.

For information on integrating third-party Session Border Controller in the aggregation layer, see [http://www.cisco.com/c/en/us/support/unified-communications/hosted-collaboration-solution-hcs/](http://www.cisco.com/c/en/us/support/unified-communications/hosted-collaboration-solution-hcs/tsd-products-support-series-home.html) [tsd-products-support-series-home.html](http://www.cisco.com/c/en/us/support/unified-communications/hosted-collaboration-solution-hcs/tsd-products-support-series-home.html)

# <span id="page-47-0"></span>**Cisco Prime Collaboration Assurance Integration for Small Contact Center Deployment Model**

- Customer Management for Prime [Collaboration](#page-47-1) Assurance, on page 48
- Add [Cluster,](#page-47-2) on page 48
- Add Contact Center [Components,](#page-48-0) on page 49

## <span id="page-47-1"></span>**Customer Management for Prime Collaboration Assurance**

### **Procedure**

**Step 1** Login to Prime using the URL *https://<IP\_address\_of\_Prime\_Collaboration\_application/* .

- **Step 2** Go to **Administration** > **Customer Management**.
- **Step 3** Click **Add**.
- **Step 4** In **General Info** tab, enter the **Customer Name**.
- **Step 5** Click **Next** and then **Save**.

## <span id="page-47-2"></span>**Add Cluster**

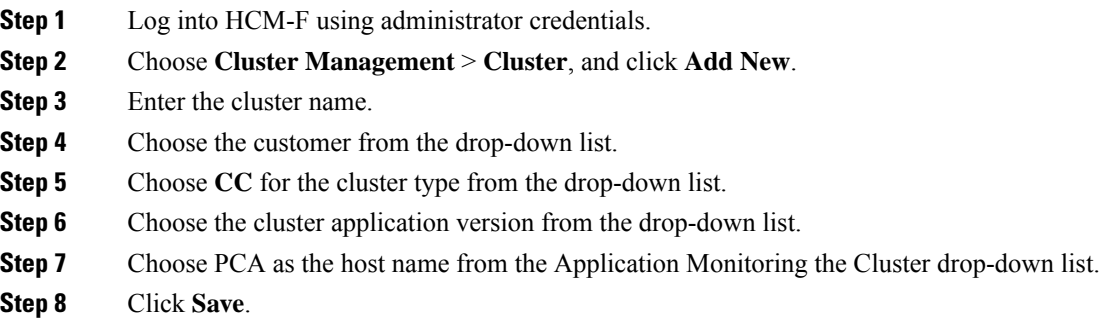

Ш

## <span id="page-48-0"></span>**Add Contact Center Components**

Customer Contact components includes Rogger, AW-HDS, Agent Peripheral Gateway, VRU Peripheral Gateway, CVP, CVP OAMP, and CVP RSA.

#### **Procedure**

- **Step 1** Log in to HCM-F using administrator credentials.
- **Step 2** Choose **Application Management** > **Cluster Application**.
- **Step 3** In the **General Information** section, configure the following.
	- a) Click **Add New**.
	- b) Choose **UCCE** from the **Application Type** drop-down list.

Choose **CVP** for CVP, CVP OAMP, CVP RSA , choose **UCCE** for Rogger, AW-HDS, Agent Peripheral Gateway, or VRU Peripheral Gateway.

- c) Enter the host name of the CC component.
- d) Choose a cluster from the drop-down list.
- e) Click **Save**.

### **Step 4** In the **Credentials** section, configure the following.

- a) Click **Add New**.
- b) Choose **SNMP \_V2** from the **Credential Type** drop-down list.
- c) Enter the **Community Srting** configured on CC Component.
- d) Choose **Read Only** option for the access type.
- e) Click **Save**.
- f) Click **Add New**.
- g) Choose **ADMIN** from the **Credential Type** drop-down list.
- h) Enter the administrator credentials.

For CVP, CVP OAMP, CVP RSA use User ID as **wsmadmin** and password configured for OAMP web UI

- i) Choose **Read Only** option for the Access Type .
- j) Click **Save**.
- **Step 5** In **Network Addresses** section, configure the following.
	- a) Click **Add New**.
	- b) Choose **Application Space** from the **Network Space** drop-down list.
	- c) Enter the IPV4 Address and the hostname.
	- d) Click **Save**.
	- e) Click **Add New**.
	- f) Choose **Service Provider Space** from **Network Space** drop-down list.
	- g) Enter the NAT IPV4 Address and Hostname.
	- h) Click **Save**.

Follow the same procedure to add AW-HDS, Agent Peripheral Gateway,VRU Peripheral Gateway, CVP, CVP OAMP, and CVP RSA. Cisco Unified IC is not supported. **Note**